# **Kopftransmitter**

# M100

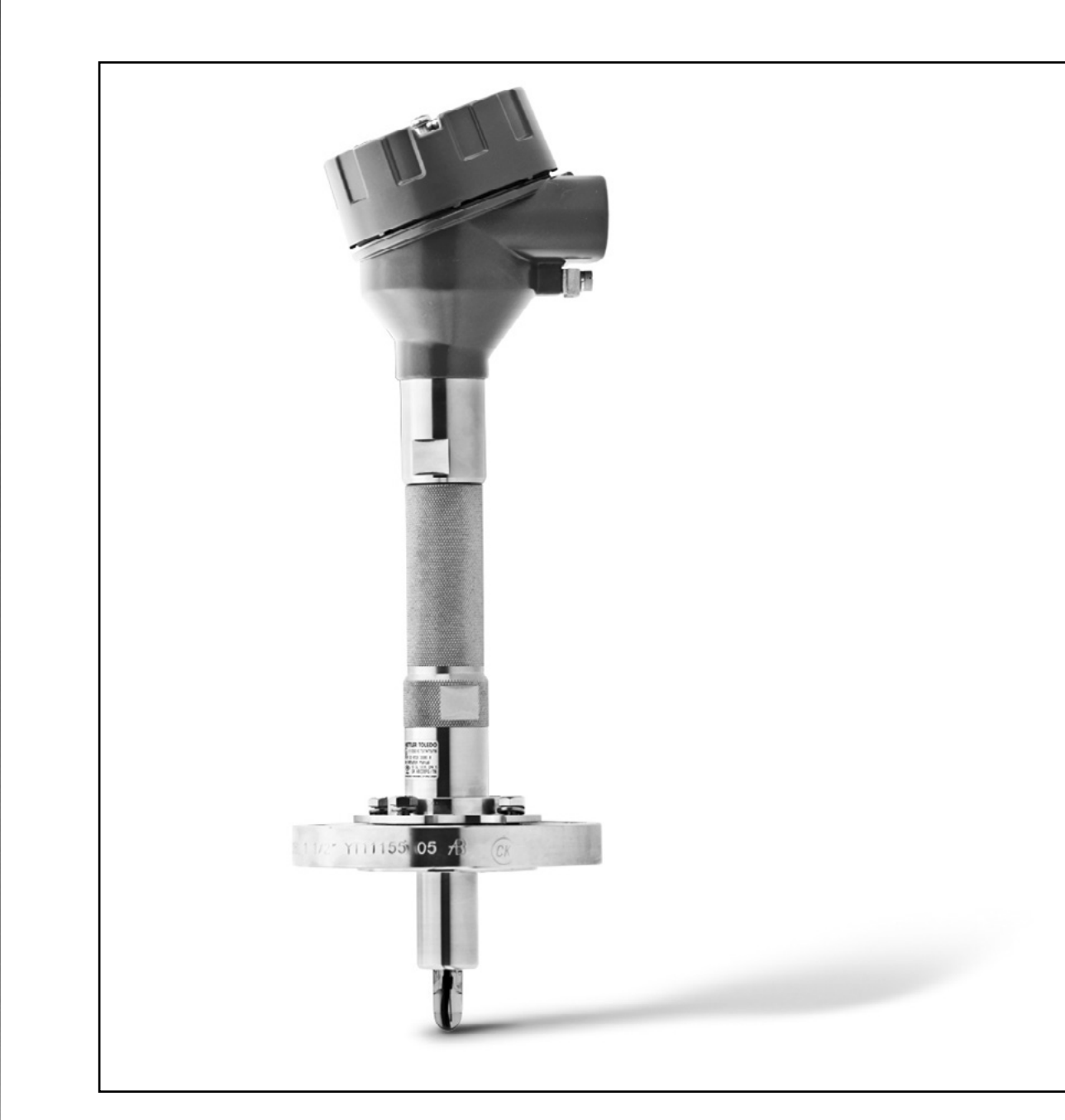

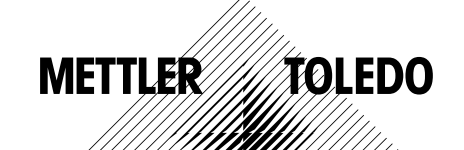

Technische Änderungen vorbehalten. © 01/2016 Mettler-Toledo GmbH, Process Analytics Gedruckt in der Schweiz. 30 238 557

### **Inhaltsverzeichnis**

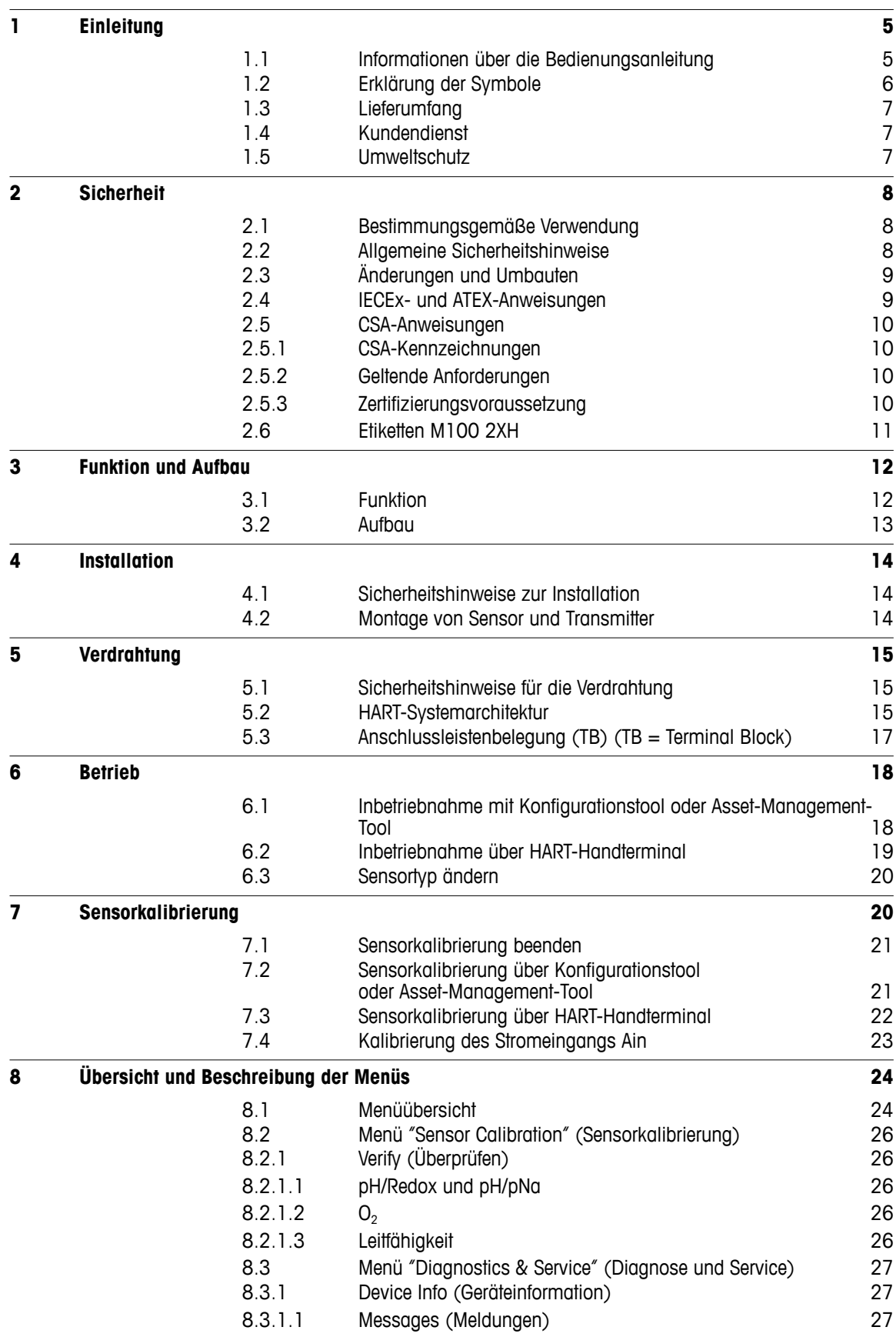

|    |                         | 8.3.1.2   |                                                                                                    | 29 |
|----|-------------------------|-----------|----------------------------------------------------------------------------------------------------|----|
|    |                         | 8.3.1.3   | ISM Sensor Info (ISM Sensorinformation)<br>Calibration Data and Calibration History (Kalibrierdaten und Kalib- |    |
|    |                         |           | rierhistorie)                                                                                                  | 29 |
|    |                         | 8.3.1.4   | ISM Diagnostics and Sensor Monitoring<br>(ISM-Diagnose und Sensorüberwachung)                                  | 30 |
|    |                         | 8.3.1.5   | Model/Software Revision (Modell/Softwarerevision)                                                              | 32 |
|    |                         | 8.3.2     | Test Device (Gerät testen)                                                                                     | 32 |
|    |                         | 8.3.3     | HW Diagnostics (Hardware Diagnose)                                                                             | 32 |
|    |                         | 8.4       | Detailed Setup (Ausführliches Setup)                                                                           | 32 |
|    |                         | 8.4.1     | Load Configuration (Konfiguration laden)                                                                       | 32 |
|    |                         | 8.4.2     | Measurements (Messungen)                                                                                       | 33 |
|    |                         | 8.4.2.1   | Channel Setup (Kanaleinstellung)                                                                               | 33 |
|    |                         | 8.4.2.2   | pH (pH/Redox und pH/pNa)                                                                                       | 33 |
|    |                         | 8.4.2.3   | O <sub>2</sub>                                                                                                 | 34 |
|    |                         | 8.4.2.4   | 4-Pol-Leiff. (4-Pol-Leiffähigkeit)                                                                             | 35 |
|    |                         | 8.4.2.5   | Analog Input (Analogeingang)                                                                                   | 37 |
|    |                         | 8.4.3     | Output Conditions (Bedingungen Ausgang)                                                                        | 37 |
|    |                         | 8.4.3.1   | Analog Output (Analogausgang)                                                                                  | 37 |
|    |                         | 8.4.3.2   | Hold Output (Hold Ausgänge)                                                                                    | 38 |
|    |                         | 8.4.4     | HART Info (HART Information)                                                                                   | 39 |
|    |                         | 8.4.4.1   | HART Output (HART Ausgang)                                                                                     | 39 |
|    |                         | 8.4.5     | ISM Setup (ISM Einstellungen)                                                                                  | 40 |
|    |                         | 8.4.5.1   | Sensor Monitoring Setup<br>(Einstellungen Sensorüberwachung)                                                   | 41 |
|    |                         | 8.4.5.2   | Reset ISM Counter/Timer (Reset ISM Zähler/Timer)                                                               | 41 |
|    |                         | 8.4.6     | System (System)                                                                                                | 42 |
|    |                         | 8.4.6.1   | Reset (Zurücksetzen)                                                                                           | 42 |
|    |                         | 8.4.6.2   | Date & Time (Datum und Zeit)                                                                                   | 42 |
|    |                         | 8.4.7     | Alarm Setup (Einstellungen Alarm)                                                                              | 43 |
|    |                         | 8.5       | Review (Überprüfen)                                                                                            | 43 |
| 9  | <b>Fehlersuche</b>      |           |                                                                                                    | 44 |
| 10 | <b>Technische Daten</b> |           |                                                                                                    | 45 |
| 11 | Standardwerte           |           |                                                                                                    | 48 |
|    |                         | 11.1      | Standardwerte Sensoren für pH/Redox oder pH/pNa                                                                | 48 |
|    |                         | 11.2      | Standardwerte für O <sub>2</sub> -Sensoren                                                                     | 49 |
|    |                         | 11.3      | Standardwerte für Leitfähigkeitssensoren                                                                       | 50 |
| 12 | Puffertabellen          |           |                                                                                                    | 51 |
|    |                         | 12.1      | Puffer für pH-/Redoxsensoren                                                                                   | 51 |
|    |                         | 12.1.1    | Mettler-9                                                                                                    | 51 |
|    |                         | 12.1.2    | Mettler-10                                                                                                    | 52 |
|    |                         | 12.1.3    | NIST techn.                                                                                                    | 52 |
|    |                         | 12.1.4    | NIST Standard (DIN und JIS 19266: 2000-01)                                                                     | 53 |
|    |                         | 12.1.5    | Hach                                                                                                    | 54 |
|    |                         | 12.1.6    | Ciba (94)                                                                                                    | 54 |
|    |                         | 12.1.7    | Merck Titrisole, Riedel-de-Haën Fixanale                                                                       | 55 |
|    |                         | 12.1.8    | <b>WTW</b>                                                                                                    | 55 |
|    |                         | 12.1.9    | <b>JIS Z 8802</b>                                                                                              | 56 |
|    |                         | 12.1.10   | Puffer für pH-Elektroden mit Dualmembran (pH/pNa)                                                              | 56 |
|    |                         | 12.1.10.1 | Mettler-pH/pNa (Na+ 3,9 M)                                                                                     | 56 |

**13 [Gewährleistung](#page-56-0) 57**

# <span id="page-4-0"></span>**1 Einleitung**

#### **1.1 Informationen über die Bedienungsanleitung**

Diese Bedienungsanleitung enthält wichtige Hinweise zur Handhabung des Transmitters M100 von METTLER TOLEDO. Eine Voraussetzung für sicheres Arbeiten ist die Einhaltung aller angegebenen Sicherheitshinweise und Anweisungen.

Darüber hinaus sind die lokalen Vorschriften zur Arbeitssicherheit und die allgemeinen Sicherheitsbestimmungen zu berücksichtigen und einzuhalten, die für den Einsatz des Transmitters gelten.

Die Bedienungsanleitung muss vor Inbetriebnahme des Geräts sorgfältig durchgelesen und verstanden werden! Sie ist Teil des Produkts und muss für Mitarbeiter jederzeit zugänglich in unmittelbarer Nähe des Transmitters aufbewahrt werden.

Wird der Transmitter an Dritte weitergegeben, ist die Bedienungsanleitung ebenfalls weiterzugeben.

Die für den Sensor oder Komponenten anderer Lieferanten geltenden Sicherheitsbestimmungen und Anweisungen sind ebenfalls zu befolgen.

### <span id="page-5-0"></span>**1.2 Erklärung der Symbole**

Warnhinweise sind in dieser Bedienungsanleitung durch Symbole gekennzeichnet. Die Hinweise werden mit Signalwörtern eingeleitet, die den Umfang der Gefahr ausdrücken.

Die Hinweise sind zu befolgen und Handlungen darauf abzustimmen, um Unfälle, Personenschäden und Sachschäden zu vermeiden.

#### **Warnhinweise**

#### **A DANGER (GEFAHR)**

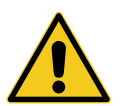

GEFAHR kennzeichnet eine Gefährdung mit hohem Risiko, die unmittelbar Tod oder schwere Körperverletzung zur Folge haben wird, wenn sie nicht vermieden wird.

#### **WARNING (WARNUNG)**

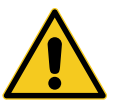

WARNUNG kennzeichnet eine Gefährdung mit mittlerem Risiko, die möglicherweise Tod oder schwere Körperverletzung zur Folge haben kann, wenn sie nicht vermieden wird.

#### **A** CAUTION (VORSICHT)

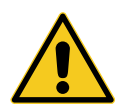

VORSICHT kennzeichnet eine potenzielle Gefährdung mit geringem Risiko, die leichte oder mittlere Körperverletzungen zur Folge haben könnte, wenn sie nicht vermieden wird.

#### **ATTENTION (ACHTUNG)**

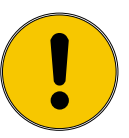

ACHTUNG kennzeichnet eine potenziell gefährliche Situation, die zu Sachschäden führen kann, wenn sie nicht vermieden wird.

#### **Hinweise und Empfehlungen**

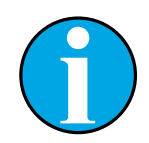

HINWEIS kennzeichnet nützliche Hinweise und Empfehlungen sowie Informationen für einen effizienten und störungsfreien Betrieb.

#### <span id="page-6-0"></span>**1.3 Lieferumfang**

Im Lieferumfang enthalten sind:

- Transmitter M100
- iLink-Kabel für iSense-Software
- Quick Setup-Leitfaden
- CD Rom mit Dokumentation, Gerätebeschreibung (DD), iSense-Software und Konfigurationstool PACTWare™

### **1.4 Kundendienst**

Unser Kundendienst steht für technische Informationen zur Verfügung.

Die für Sie zuständige örtliche Vertretung finden Sie auf der letzten Seite.

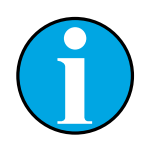

#### HINWEIS!

Damit wir Ihren Anruf schnellstmöglich bearbeiten können, halten Sie bitte die Produktdaten bereit wie etwa Angaben auf dem Etikett, Seriennummer, Bestellnummer usw.

#### **1.5 Umweltschutz**

#### **ATTENTION (ACHTUNG)**

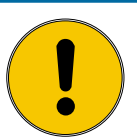

#### **Gefahr für die Umwelt bei unsachgemäßer Entsorgung des Transmitters oder Komponenten!**

Bei unsachgemäßer Entsorgung des Transmitters oder von Komponenten kann es zu Belastungen der Umwelt kommen.

- Beachten Sie die örtlichen und nationalen gesetzlichen Regelungen und Richtlinien.
- Demontieren Sie den Transmitter entsprechend seiner Komponenten (Kunststoff, Metall, Elektronik). Führen Sie die sortierten Komponenten der Wiederverwertung zu.

# <span id="page-7-0"></span>**2 Sicherheit**

#### **2.1 Bestimmungsgemäße Verwendung**

Der Transmitter M100 wurde für den Einsatz in der Prozessindustrie konzipiert und ist aufgrund seiner eigensicheren Konstruktion für Anwendungen in explosionsgefährdeten Bereichen zertifiziert.

METTLER TOLEDO haftet nicht für Schäden aufgrund unsachgemäßer Verwendung oder nicht bestimmungsgemäßer Verwendung.

### **2.2 Allgemeine Sicherheitshinweise**

Im Folgenden finden Sie eine Liste der allgemeinen Sicherheitshinweise und Warnungen. Zuwiderhandlungen gegen diese Hinweise können zur Beschädigung des Geräts und/oder zu Personenschäden führen.

- Bei der Installation von Kabelverbindungen und bei der Wartung dieses Produktes muss auf gefährliche Stromspannungen zugegriffen werden.
- Der Netzanschluss, der mit einer separaten Stromquellen verbunden ist, muss vor Wartungsarbeiten getrennt werden.
- Schalter und Unterbrecher müssen sich in unmittelbarer Nähe des Geräts befinden und für den Bediener leicht erreichbar sein. Sie müssen als Ausschalter des Geräts gekennzeichnet werden.
- Der Netzanschluss muss über einen Schalter oder Schutzschalter vom Gerät getrennt werden können.
- Die elektrische Installation muss den nationalen Bestimmungen für elektrische Installationen und/oder anderen nationalen oder örtlichen Bestimmungen entsprechen.
- Der Transmitter darf nur von Personen installiert und betrieben werden, die sich mit dem Transmitter auskennen und die für solche Arbeiten ausreichend qualifiziert sind.
- Der Transmitter darf nur unter den angegebenen Betriebsbedingungen betrieben werden. Siehe [Kapitel 10 "Technische Daten" auf Seite 45](#page-44-1).
- Reparaturen am Transmitter dürfen nur von autorisierten, geschulten Personen durchgeführt werden.
- Außer bei Routine-Wartungsarbeiten, Reinigung oder Austausch der Sicherung, wie sie in dieser Bedienungsanleitung beschrieben sind, darf am Transmitter in keiner Weise herumhantiert oder das Gerät verändert werden.
- METTLER TOLEDO ist nicht verantwortlich für Schäden, die aufgrund nicht autorisierter Änderungen am Transmitter entstehen.
- Befolgen Sie alle Warnhinweise, Vorsichtsmaßnahmen und Anleitungen, die auf dem Produkt angegeben sind oder mitgeliefert wurden.
- Installieren Sie das Gerät wie in dieser Bedienungsanleitung beschrieben. Befolgen Sie die entsprechenden örtlichen und nationalen Bestimmungen.
- Die Schutzabdeckung des Transmitters muss während des normalen Betriebs montiert sein.
- Wird dieses Gerät auf eine Art verwendet, die der Hersteller nicht vorgesehen hat, kann es sein, das die vorhandenen Schutzvorrichtungen beeinträchtigt sind.

#### <span id="page-8-0"></span>**2.3 Änderungen und Umbauten**

Änderungen oder Umbauten am Transmitter oder der Installation können zu unerwarteten Gefahren führen.

Technische Änderungen und Erweiterungen des Transmitters dürfen nur nach ausdrücklicher schriftlicher Genehmigung des Herstellers erfolgen.

#### **2.4 IECEx- und ATEX-Anweisungen**

Multiparameter-Transmitter der Reihe M100 werden von der Mettler-Toledo GmbH hergestellt.

**Die Transmitter M100 haben die Prüfung gemäß IECEx und ATEX bestanden und entsprechen den folgenden Normen:**

- IEC 60079-0 Explosionsgefährdete Bereiche Teil 0: Geräte – Allgemeine Anforderungen
- IEC 60079-1 Explosionsgefährdete Bereiche Teil 1: Geräteschutz durch druckfeste Kapselung "d"
- IEC 60079-11 Explosionsgefährdete Bereiche Teil 11: Geräteschutz durch Eigensicherheit "i"
- IEC 60079-26 Explosionsgefährdete Bereiche Teil 26: Betriebsmittel mit Geräteschutzniveau (EPL) Ga
- IEC 60079-31 Explosionsgefährdete Bereiche Teil 1: Geräte-Staubexplosionsschutz durch Gehäuse "t"

#### **Ex-Kennzeichnung:**

- $-$  II 2(1) G Ex ib [ia Ga] IIC T4 Gb
- $-$  II 2(1) D Ex ib [ia Da] IIIC T80 °C/T90 °C Db
- II 2(1) G Ex d [ia Ga] IIC T4 Gb
- $-$  II 2(1) D Ex tb [ia Da] IIIC T80 °C/T90 °C Db

#### **Zertifikat Nr.:**

- ATEX: SEV 14 ATEX 0128 X
- IECEx: IECEx CQM 14.0020 X

HINWEIS!

– NEPSI: GYB14.1194X

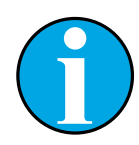

Zu besonderen Einsatzbedingungen siehe entsprechendes Zertifikat auf der mitgelieferten CD.

### <span id="page-9-0"></span>**2.5 CSA-Anweisungen**

#### **2.5.1 CSA-Kennzeichnungen**

- Klasse I, Division 1, Gruppen A, B, C und D T4
- Klasse II, Division 1, Gruppen E, F und G und
- Klasse III
- Ex ia IIC T4 Ga; Klasse I, Zone 0, AEx ia IIc T4 Ga

# **2.5.2 Geltende Anforderungen**

- $-$  CSA C22.2 No. 0  $-$ General Requirements – Canadian Electrical Code Part II
- $-$  CSA C22.2 No. 61010-1-12 -Safety Requirements for Electrical equipment for measurement, Control and Laboratory use – Part 1: General requirements
- UL61010-1 3rd Ed Safety Requirements for Electrical equipment for measurement, Control and Laboratory use – Part 1: General requirements
- CSA-C22.2 No. 60079-0:11 Explosive atmospheres – Part 0: Equipment – General requirements
- $-$  CSA-C22.2 No.60079-11:14 -Explosive atmospheres – Part 11: Equipment protection by intrinsic safety "i"
- $-$  ANSI/UL 913 8th Ed.  $-$ Intrinsically Safe Apparatus and Associated Apparatus for use in Class I, II and III, Division 1, Hazardous (Classified) Location
- $-$  UL60079-0:2013  $-$ Explosive atmospheres – Part 0: Equipment - General requirements
- $-$  UL60079-11:2013  $-$ Explosive atmospheres – Part 11: Equipment protection by intrinsic safety "i"

### **2.5.3 Zertifizierungsvoraussetzung**

- 1. Installation gemäss Canadian Electrical Code Part 1 C22.1-15., Abschnitt 18, und National Electrical Code NFPA70, Artikel 504 und Artikel 505
- 2. Eigensicher mit Entity-Parameter bei Installation gemäss Kontrollzeichnung (Zeichnungsnummer 30127727)
- 3. Bei Installation in einer Atmosphäre mit brennbarem Staub muss der Endkunde den Einfluss der Prozesstemperatur beachten und sicherstellen, dass die maximale Oberflächentemperatur auf dem Gehäuse 165 °C nicht übersteigt.
- 4. Vermeidung von Entzündungsgefahr durch Schläge oder Reibung am Gehäuse aus Aluminiumlegierung.
- 5. Wird der Transmitter in den Bereichen Klasse I, Division 1 oder Klasse 1, Zone 0 oder Klasse II und Klasse III eingesetzt, müssen die Stopfbüchse oder der Blindstopfen des Transmitters verwendet werden, um Schutzart IP 66 sicherzustellen, und der Sensor muss über einen AK9-Stecker mit dem Transmitter verbunden werden, um sicherzustellen, dass der Transmitter Schutzart IP 66 entspricht.

#### **2.6 Etiketten M100 2XH**

**EU**

<span id="page-10-0"></span>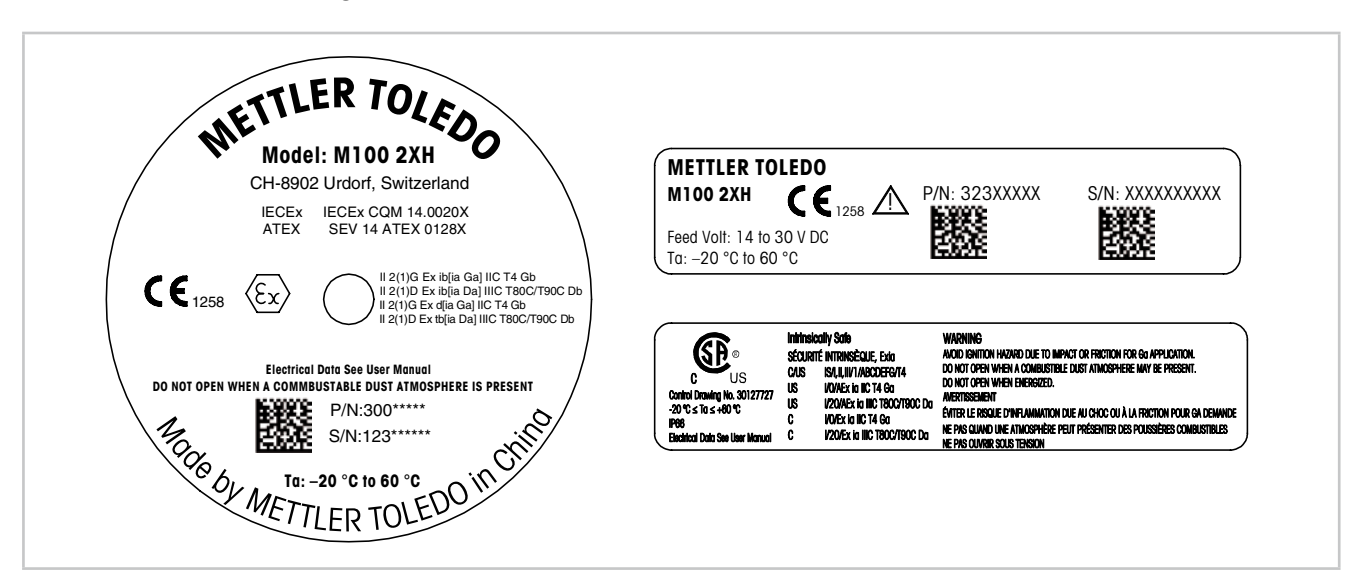

Abb. 1: Etiketten M100 2XH, EU Links: Oben auf dem Gehäuse angebracht Oben rechts: im Gehäuse angebracht Unten rechts: aussen am Gehäuse angebracht Anschrift: Mettler-Toledo GmbH Process Analytics, Im Hackacker 15, CH-8902 Urdorf, Schweiz www.mt.com/pro

**US**

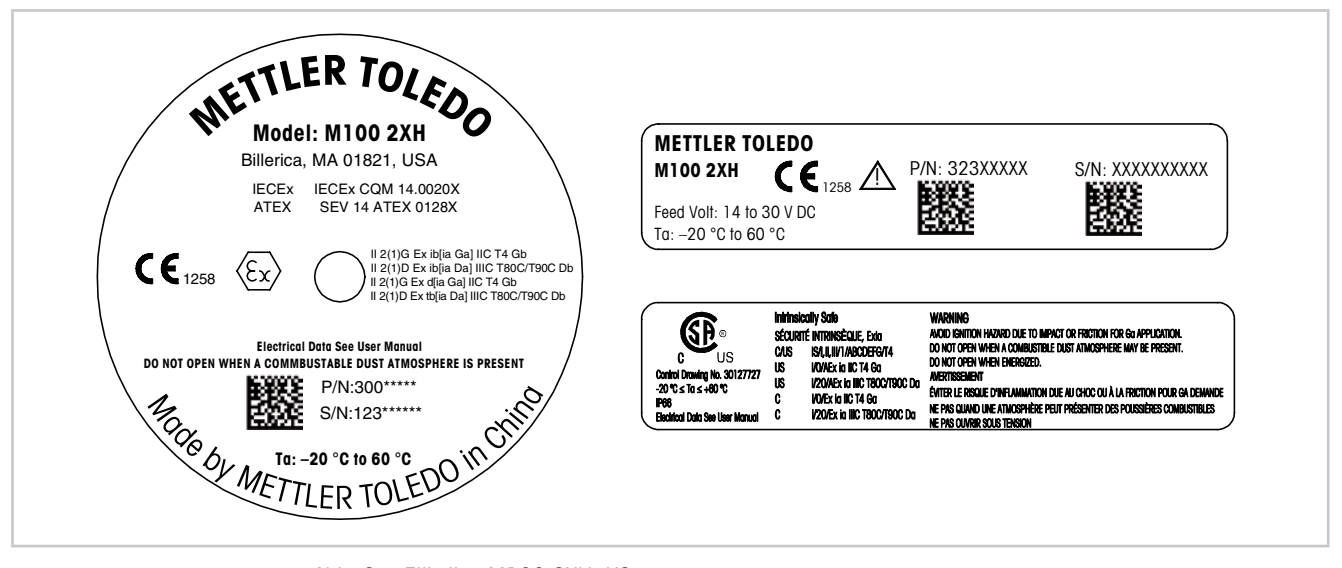

Abb. 2: Etiketten M100 2XH, US Links: Oben auf dem Gehäuse angebracht Oben rechts: im Gehäuse angebracht Unten rechts: aussen am Gehäuse angebracht Anschrift: Mettler-Toledo, Thornton Inc, Billerica, MA 01821, USA

# <span id="page-11-0"></span>**3 Funktion und Aufbau**

#### **3.1 Funktion**

Der M100 ist ein 2-Leiter Kopftransmitter für analytische Messungen mit HART-Kommunikation. Der M100 ist ein Einkanal-Multiparameter-Transmitter für die Messung von pH/Redox, pH/pNa, Sauerstoff und Leitfähigkeit. Er ist nur mit ISM-Sensoren kompatibel. Der Transmitter M100 wurde für den Einsatz in der Prozessindustrie konzipiert und ist aufgrund seiner eigensicheren Konstruktion für Anwendungen in explosionsgefährdeten Bereichen zertifiziert.

Der M100 ist mit metrischen M20-Stopfbüchsen oder NPT-3/4"-Kabeldurchführungen verfügbar.

#### **Einsatzmöglichkeiten des M100 nach Parametern**

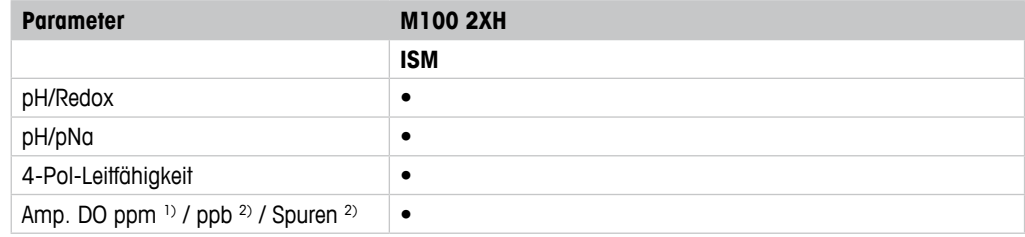

1) Sensoren von Ingold und Thornton

2) Sensoren von Ingold

<span id="page-11-1"></span>Tabelle 1: Einsatzmöglichkeiten des M100 nach Parametern

<span id="page-12-0"></span>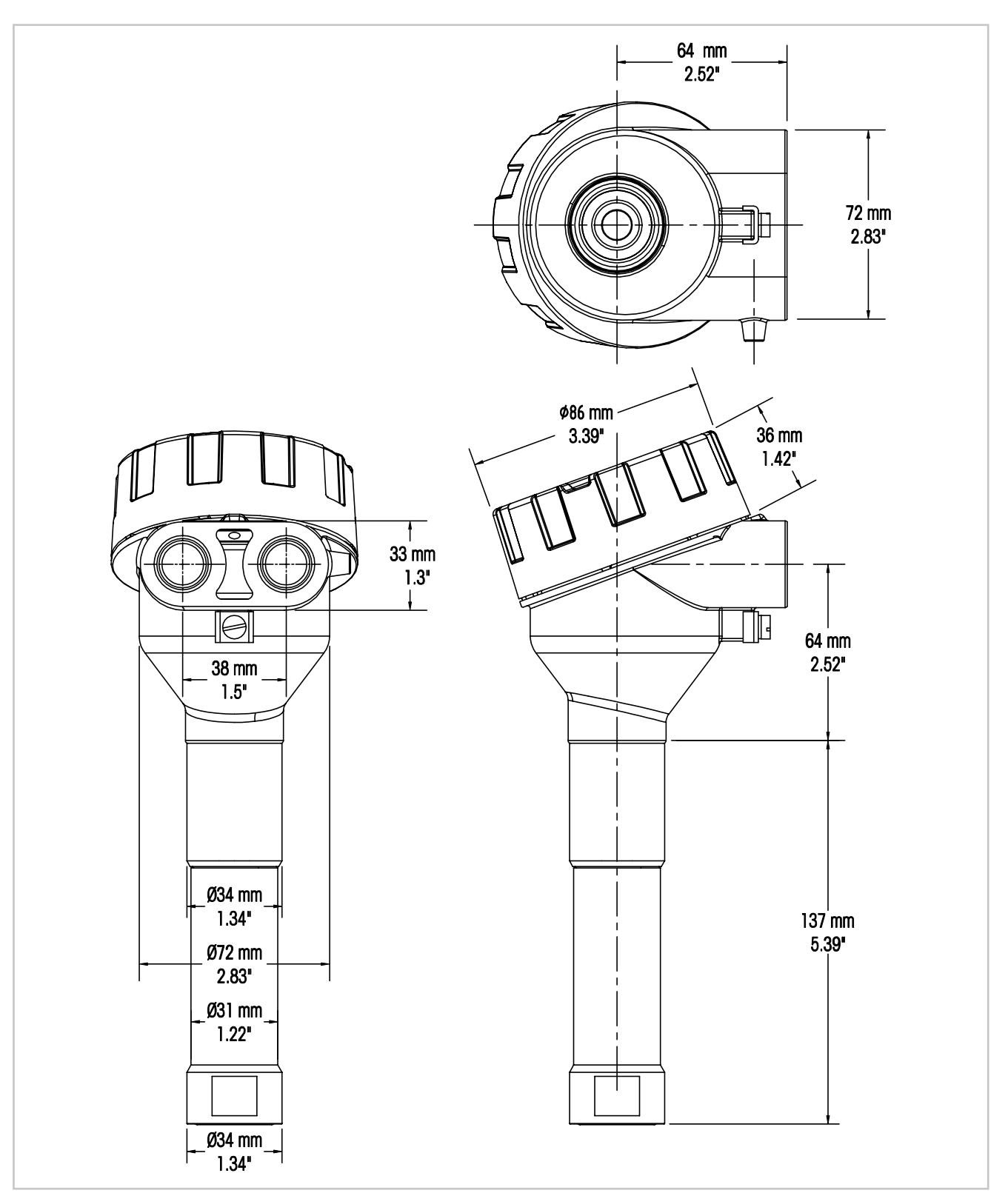

<span id="page-12-1"></span>**3.2 Aufbau**

Abb. 3: Abmessungen Transmitter M100

# <span id="page-13-0"></span>**4 Installation**

### **4.1 Sicherheitshinweise zur Installation**

- Transmitter bei der Installation ausschalten.
- Der Transmitter ist für raue Umgebungen geeignet. Damit der Transmitter optimale Messergebnisse liefert, empfiehlt sich die Installation in Bereichen ohne extreme Temperaturen, Erschütterungen und elektromagnetische bzw. hochfrequente Störeinflüsse.
- Zur Vermeidung unbeabsichtigter Kontakte der Messkreise des Transmitters mit der Anlagenumgebung bleiben die Sicherheitskappen verriegelt. Die Sicherheitskappen durch Lösen der Sicherungsmutter entfernen, bis sich die Sicherung von der Endkappe löst und die Abdeckung abgeschraubt werden kann.

### <span id="page-13-2"></span>**4.2 Montage von Sensor und Transmitter**

- 1. Das Sensorgehäuse (4) installieren, wie in der Dokumentation für das Sensorgehäuse beschrieben.
- 2. Den Sensor (3) vorsichtig in das Sensorgehäuse einführen. Den Sensor handfest einschrauben.
- 3. Sensorgehäuse und Verlängerungsrohr (2) handfest miteinander verschrauben. Den Transmitter M100 nicht drehen (1). Nur das Verlängerungsrohr drehen.
- 4. Die Abdeckung des Transmitters M100 abschrauben.
- 5. Den Sensor verdrahten. Siehe [Kapitel 5.3 "Anschlussleistenbelegung \(TB\) \(TB = Terminal](#page-16-1)  [Block\)" auf Seite 17.](#page-16-1)
- 6. Abdeckung des Transmitters M100 aufschrauben.

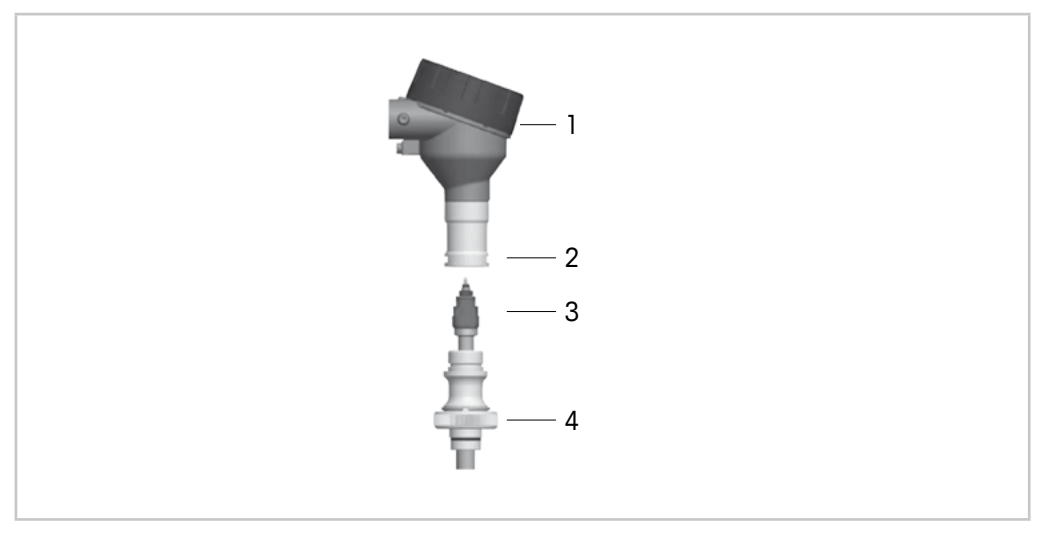

Abb. 4: Montage von Sensor und Transmitter

- <span id="page-13-1"></span>1 Transmitter M100
- 2 Verlängerungsrohr
- 3 Sensor oder Elektrode
- 4 Sensorgehäuse

# <span id="page-14-1"></span><span id="page-14-0"></span>**5 Verdrahtung**

#### **5.1 Sicherheitshinweise für die Verdrahtung**

- Transmitter vor der Verdrahtung ausschalten.
- Wasserdichte Kabelverschraubungen verwenden, damit keine Feuchtigkeit in den Transmitter eindringen kann. Wenn Kabelrohre verwendet werden, sind die Anschlüsse am Transmittergehäuse zu verschließen und abzudichten, damit keine Feuchtigkeit in den Transmitter eindringen kann.
- Die Verdrahtung fest mit den Anschlussklemmen verbinden.
- Nach dem Verdrahten, die Abdeckung ordentlich festschrauben.
- Der Schutz gemäß Schutzart wird nur erreicht, wenn der Transmitter, Gewinde, Dichtungen oder Kabelverschraubungen am Transmitterkopf unversehrt sind.

#### **5.2 HART-Systemarchitektur**

Der Transmitter M100 wird entweder über das Konfigurationstool, ein Asset-Management-Tool oder ein HART-Handterminal konfiguriert.

Die DD- und DTM-Dateien befinden sich auf der beiliegenden CD-ROM, können aber auch aus dem Internet von der Seite "www.mt.com/M100" heruntergeladen werden.

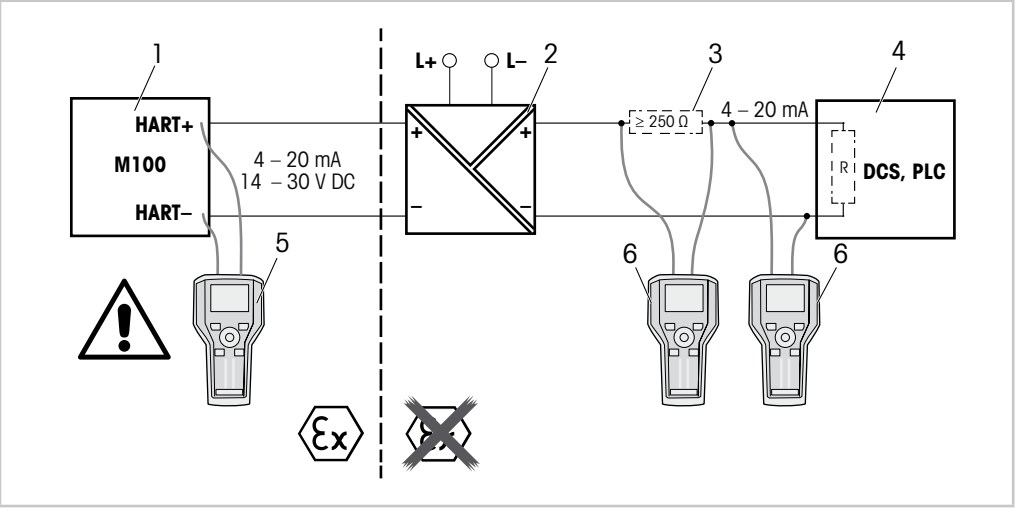

Abb. 5: HART®-Anschluss mit HART-Handterminal

- 1 Transmitter M100
- 2 Speisetrenner, vorzugsweise HART transparent
- 3 Lastwiderstand, nicht erforderlich, wenn im Speisetrenner vorhanden
- 4 PLS (Prozessleitsystem) oder SPS (speicherprogrammierbare Steuerung)
- 5 HART-Handterminal, auch im Ex-i-Bereich direkt an das Gerät angeschlossen
- 6 HART-Handterminal, z. B. 475 FieldCommunicator von Emerson

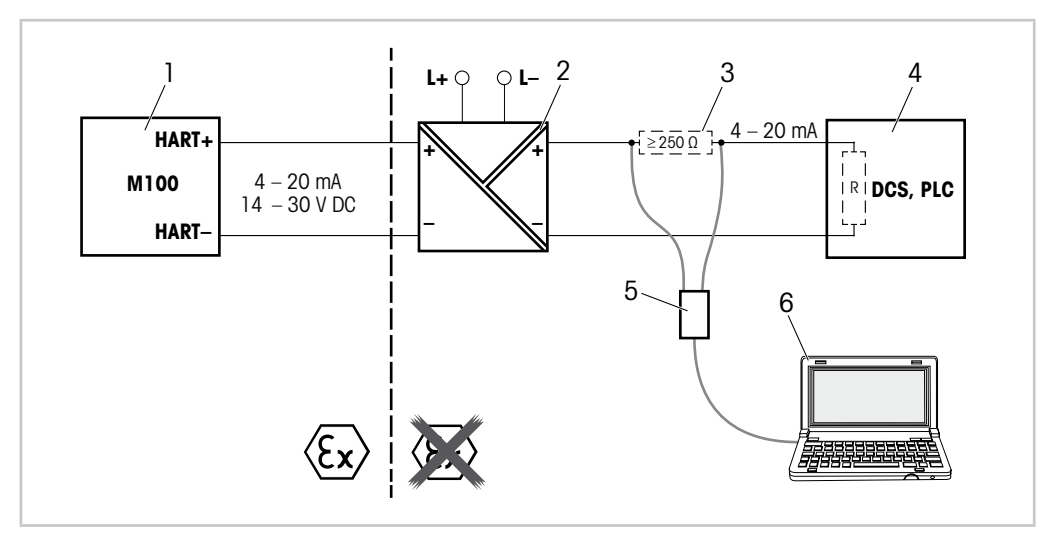

Abb. 6: HART®-Anschluss mit HART-Modem und Konfigurationstool

- 1 Transmitter M100
- 2 Speisetrenner, vorzugsweise HART transparent
- 3 Lastwiderstand, nicht erforderlich, wenn im Speisetrenner vorhanden
- 4 PLS (Prozessleitsystem) oder SPS (speicherprogrammierbare Steuerung)
- 5 HART-Modem
- 6 PC mit Konfigurationstool, z. B. PACTWare™ von Pepperl+Fuchs. PACTWare™ befindet sich auf der beiliegenden CD-ROM, ist aber auch als Freeware erhältlich.

<span id="page-16-1"></span><span id="page-16-0"></span>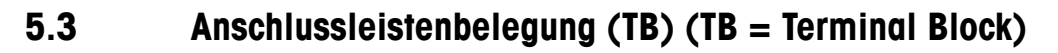

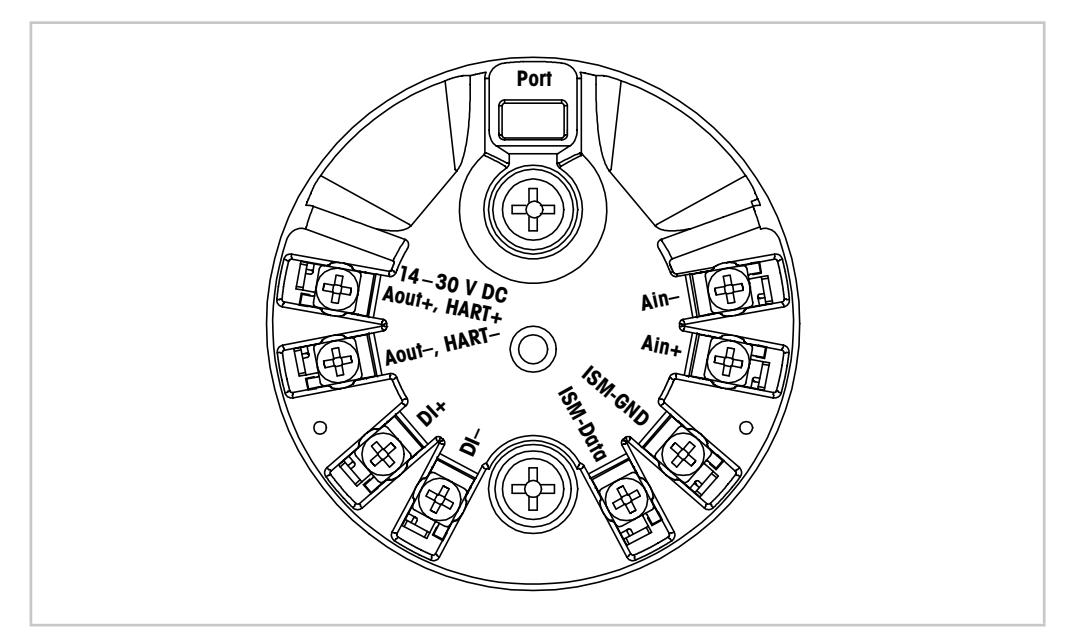

Abb. 7: Anschlussleistenbelegung (TB) (TB = Terminal Block)

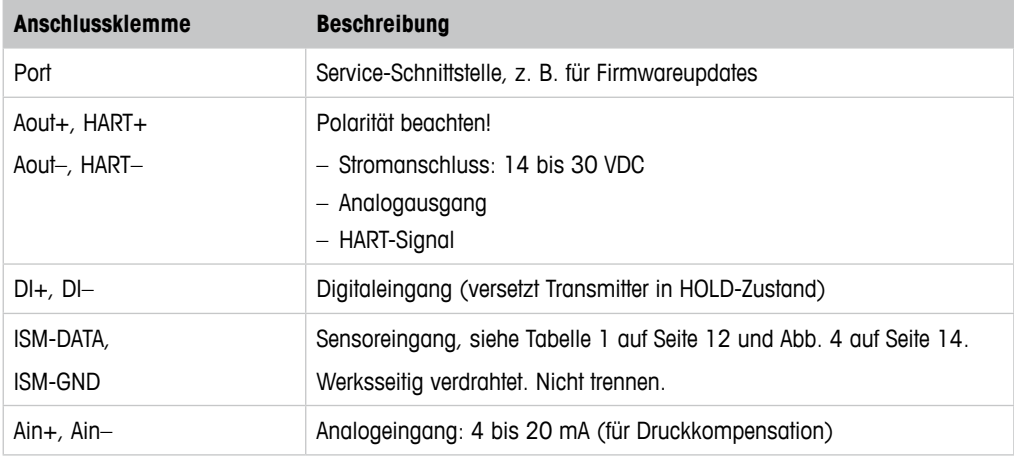

Tabelle 2: Anschlussleistenbelegung (TB) (TB = Terminal Block)

# <span id="page-17-0"></span>**6 Betrieb**

Der Transmitter M100 wird entweder über das Konfigurationstool, ein Asset-Management-Tool oder ein HART-Handterminal konfiguriert.

Die DD-Dateien befinden sich auf der beiliegenden CD-ROM, können aber auch aus dem Internet von der Seite "www.mt.com/M100" heruntergeladen werden.

Sie können den Sensor mit der iSense-Software kalibrieren.

### **6.1 Inbetriebnahme mit Konfigurationstool oder Asset-Management-Tool**

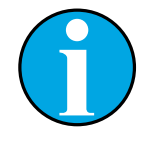

HINWEIS!

Das Konfigurationstool PACTWare™ befindet sich auf der beiliegenden CD-ROM. Der DTM kann auch aus dem Internet von der Seite "www.mt.com/M100" heruntergeladen werden.

**Voraussetzung:** Der Transmitter M100 und der Sensor sind montiert und elektrisch angeschlossen.

Zu den Schritten 1 bis 5 sowie zu Schritt 12 siehe die Dokumentation des Konfigurationstools oder des Asset-Management-Tools.

- 1. Konfigurationstool z. B. PACTWare™ oder Asset-Management-Tool installieren.
- 2. DTM für HART-Schnittstelle und DTM für Transmitter M100 installieren.
- 3. Gerätekatalog aktualisieren.
- 4. Stellen Sie eine Verbindung zwischen dem Transmitter und der Software her. Ggf. die COM-Port-Einstellungen überprüfen.
- 5. **Sensor Type** (Sensortyp) wählen. Menüpfad: Detailed Setup > Measurements > Channel Setup > Sensor Setup.
- 6. Die Konfiguration vom Gerät laden.
- 7. **Tag** (Tag) und/oder **Long Tag** (Langes Tag) einstellen. Menüpfad: Device Setup > Detailed Setup > HART Info
- 8. **Date** (Datum) und **Time** (Zeit) einstellen. Die Uhrzeit im 24-Stunden-Format einstellen. Das Zeitformat ist nicht veränderbar. Menüpfad: Device Setup > Detailed Setup > System
- 9. Den Bereich des Analogausgangssignals einstellen. Menüpfad: Detailed setup > Output Condition > Analog Output > Range–
	- **URV** (Endwert) und **LRV** (Anfangswert) Die Werte müssen innerhalb der Messgrenzen des Sensors liegen.
	- **USL** (obere Sensorgrenze) und **LSL** (untere Sensorgrenze) Die Messgrenzen sind vom Sensor vorgegeben und nicht veränderbar.
- 10. Prozessvariablen **PV**, **SV**, **TV** und **QV** festlegen. Menüpfad: Device Setup > Detailed Setup > Measurements > Channel Setup
- 11. Sensor kalibrieren. Menüpfad: Device Setup > Sensor Calibration Siehe [Kapitel 7 "Sensorkalibrierung" auf Seite 20](#page-19-1).
- <span id="page-18-0"></span>12. Weitere Einstellungen vornehmen. Siehe Kapitel 8 "Übersicht und Beschreibung der [Menüs" auf Seite 24.](#page-23-1)
- 13. Konfiguration auf Gerät abspeichern.

#### **6.2 Inbetriebnahme über HART-Handterminal**

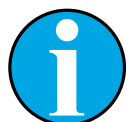

HINWEIS!

Die DD "008E8E7D0101.hhd" befindet sich auf der beiliegenden CD-ROM. Sie kann auch von der Internetseite "www.mt.com/M100" heruntergeladen werden.

Voraussetzung: Der Transmitter M100 und der Sensor sind montiert und elektrisch angeschlossen.

Zu Schritt 1 siehe die Dokumentation des HART-Handterminals.

- 1. Überprüfen, ob der Gerätetreiber des Transmitters M100 bereits auf dem HART-Handterminal installiert ist. Den Gerätetreiber ggf. installieren.
- 2. Die Kommunikation erfolgt automatisch.
- 3. **Sensor Type** wählen.

Menüpfad: Detailed Setup > Measurements > Channel Setup > Sensor Setup.

- 4. Die Konfiguration vom Gerät laden. Menüpfad: Gerätekonfiguration > Ausführliches Setup
- 5. **Tag** und/oder **Long Tag** einstellen. Menüpfad: Device Setup > Detailed Setup > HART Info
- 6. **Date** und **Time** einstellen. Die Uhrzeit im 24-Stunden-Format einstellen. Das Zeitformat ist nicht veränderbar. Menüpfad: Device Setup > Detailed Setup > System
- 7. Den Bereich des Analogausgangssignals einstellen. Menüpfad: Detailed setup > Output Condition > Analog Output > Range–
	- **URV** (Upper Range Value) und **LRV** (Lower Range Value) Die Werte müssen innerhalb der Messgrenzen des Sensors liegen.
	- **USL** (Upper Sensor Limit) und **LSL** (Lower Sensor Limit) Die Messgrenzen sind vom Sensor vorgegeben und nicht veränderbar.
- 8. Prozessvariablen **PV**, **SV**, **TV** und **QV** festlegen. Menüpfad: Device Setup > Detailed Setup > Measurements > Channel Setup
- 9. Sensor kalibrieren. Menüpfad: Device Setup > Sensor Calibration Siehe [Kapitel 7 "Sensorkalibrierung" auf Seite 20](#page-19-1).
- 10. Weitere Einstellungen vornehmen. Siehe [Kapitel 8 "Übersicht und Beschreibung der](#page-23-1)  [Menüs" auf Seite 24.](#page-23-1)

#### <span id="page-19-0"></span>**6.3 Sensortyp ändern**

Zum Wechseln des Sensortyps (z. B. pH-Sensor anstelle eines Leitfähigkeitssensors) folgendermaßen vorgehen:

**Voraussetzung:** Der Transmitter M100 und ein weiterer Sensortyp sind montiert und elektrisch angeschlossen.

- 1. Stellen Sie eine Verbindung zwischen dem Transmitter und der Software/dem HART-Gerät her.
- 2. **Sensor Setup** (Sensoreinstellungen) wählen. Menüpfad: Detailed Setup > Measurements > Channel Setup > Sensor Setup.
- 3. "Sensor Setup" starten.
- 4. Den neuen Sensortyp für den Parameter **Sensor Type** wählen.
- 5. Die Konfiguration vom Gerät laden.
- ⇒ Die Konfiguration im Konfigurationstool oder im HART-Handterminal wird aktualisiert. Wenn der richtige Sensortyp gewählt wurde, erscheint das Menü **Verify** (Überprüfen).

# **7 Sensorkalibrierung**

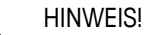

<span id="page-19-1"></span>Für eine optimale Prozesskalibrierung bitte Folgendes beachten:

- Stichproben möglichst nahe an der Messstelle des Sensors nehmen.
- Die Probe bei Prozesstemperatur messen.

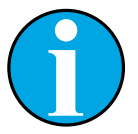

#### HINWEIS!

Über ein Konfigurationstool, ein Asset-Management-Tool oder das HART-Handterminal lässt sich der Sensor nach dem Verfahren der "Process calibration" (Prozesskalibrierung) kalibrieren. Für andere Kalibrierverfahren ist die iSense™ Software zu verwenden.

Zum Kalibrieren des Sensors im Labor oder in nicht explosionsgefährdeten Bereichen kann iSense verwendet werden. Der Lieferumfang umfasst eine CD-ROM mit der iSense-Software und das iLink-Kabel.

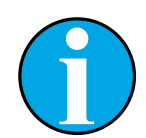

#### HINWEIS!

Sobald die Kalibrierung läuft, kann keine weitere Kalibrierung gestartet werden.

#### <span id="page-20-0"></span>**7.1 Sensorkalibrierung beenden**

Nach jeder erfolgreichen Kalibrierung können folgende Optionen gewählt werden:

- **Adjust (Justierung):** Kalibrierwerte werden übernommen und für die Messungen verwendet. Zusätzlich werden die Kalibrierwerte in der Kalibrierhistorie gespeichert.
- **Calibrate (Kalibrierung):** Die Kalibrierwerte werden in der Kalibrierhistorie zur Dokumentation gespeichert, aber nicht für die Messung verwendet. Die Kalibrierwerte der letzten gültigen Kalibrierung werden weiter für die Messung verwendet.
- **Abort (Abbrechen):** Die Kalibrierwerte werden verworfen.

### **7.2 Sensorkalibrierung über Konfigurationstool oder Asset-Management-Tool**

- 1. Das Menü **Sensor Calibration** (Sensorkalibrierung) auswählen. Menüpfad: Device Setup > Sensor Calibration
- 2. Calibration method (Kalibrierverfahren) auswählen. Auf [Step 1: Capture current measured value] (Aktuellen Messwert erfassen) klicken.
- 3. Bei O<sub>2</sub>-Kalibrierung calibration unit (Kalibriereinheit) auswählen.
- $\Rightarrow$  Es werden der aktuelle "Sensor value" (Sensorwert) und der aktuelle "Status" (Status) angezeigt.
- 4. Auf die Schaltfläche [Next] klicken, um den Messwert zu speichern.
- $\Rightarrow$  Es erscheint folgende Meldung: "Captured value is stored. Take a grab sample to measure in the lab or perform parallel measurement." (Aktuellen Messwert erfassen. Stichprobe für Messung im Labor nehmen oder parallele Messung durchführen.)
- 5. Mit [OK] bestätigen.
- 6. Auf [Step 2: Enter reference value] (Referenzwert eingeben) klicken. HINWEIS! "Step 2" (Schritt 2) kann jederzeit ausgeführt werden.
- Es wird der erfasste Wert von "Step 1" (Schritt 1) angezeigt.
- 7. Den gemessenen Referenzwert eingeben.
- 8. Den Referenzwert durch Klicken der Schaltfläche [Next] speichern.
- ⇒ Wenn der Referenzwert im gültigen Bereich liegt, werden "Slope" (Steilheit) und "Offset" (Offset) angezeigt.
- 9. Mit [OK] bestätigen.
- ⇒ Es erscheint die folgende Meldung: "Complete calibration procedure. (Kalibrierung abschließen.) Select either Adjust, Calibrate or Abort". (Justierung, Kalibrierung oder Abbrechen auswählen.)
- 10. Adjust, Calibrate oder Abort auswählen.
- 11. Mit [OK] bestätigen.

#### <span id="page-21-0"></span>**7.3 Sensorkalibrierung über HART-Handterminal**

- 1. Das Menü **Sensor Calibration** auswählen. Menüpfad: Device Setup > Sensor Calibration
- 2. Das Kalibrierverfahren auswählen.
- ⇒ Es erscheint folgende Meldung: "Capture act. value" (Istwert erfassen).
- ⇒ Bei der O<sub>2</sub>-Kalibrierung erscheint die folgende Meldung: "Select calibration unit" (Kalibriereinheit auswählen).
- 3. Bei O<sub>2</sub>-Kalibrierung calibration unit auswählen. Drücken Sie [ENTER].
- ⇒ Es werden der aktuelle "Sensor value" und der aktuelle "Status" angezeigt.
- 4. Den aktuellen Messwert mit [Next] erfassen.
- ⇒ Es erscheint folgende Meldung: "Captured value is stored. Take a grab sample to measure in the lab or perform parallel measurement."
- 5. Mit [OK] bestätigen.
- ⇒ Es erscheint folgende Meldung: "Enter reference value" (Referenzwert eingeben). Dieser Schritt kann jederzeit ausgeführt werden.
- 6. Den gemessenen Referenzwert eingeben.
- 7. Den Referenzwert durch Drücken der Schaltfläche [ENTER] speichern.
- ⇒ Wenn der Referenzwert im gültigen Bereich liegt, werden Slope und Offset angezeigt.
- 8. Mit [OK] bestätigen.
- ⇒ Es erscheint folgende Meldung: "Select process, select either Adjust, Calibrate or Abort" (Prozess auswählen, entweder Justierung, Kalibrierung oder Abbrechen auswählen).
- 9. Adjust, Calibrate oder Abort auswählen.
- 10. Drücken Sie [ENTER].

#### <span id="page-22-1"></span><span id="page-22-0"></span>**7.4 Kalibrierung des Stromeingangs Ain**

Für O<sub>2</sub>-Messungen kann zum Druckausgleich ein externer Drucksensor angeschlossen werden. Der Drucksensor wird an die **Ain** (Ain)-Klemmen angeschlossen.

Um die Genauigkeit der O<sub>2</sub>-Messung zu verbessern, empfiehlt es sich, den Stromeingang Ain zu kalibrieren.

- 1. Das Referenzmessgerät an die **Ain**-Klemmen anschließen.
- 2. Das Menü **Sensor Calibration** auswählen. Menüpfad: Device Setup > Sensor Calibration
- 3. Das Kalibrierverfahren auswählen. Auf [Ain Calibration] (Ain kalibrieren) klicken.
- ⇒ Es erscheint folgende Meldung: "Set output to 4 mA" (Ausgang auf 4 mA einstellen).
- 4. Mit [OK] bestätigen.
- ⇒ **Reference Value 1 (Referenzwert 1):** Es wird der alte Wert für den 4-mA-Wert angezeigt.
- 5. Den neuen Referenzwert eingeben, der mit dem Referenzmessgerät gemessen wurde.
- 6. Den neuen Referenzwert für 4 mA mit [OK] speichern.
- ⇒ "Reference Value" (Referenzwert), "Sensor Value" (Sensorwert) und "Status" (Status) werden angezeigt.
- 7. Auf [Next] klicken.
- $\Rightarrow$  Es erscheint folgende Meldung: "Set output to 20 mA".
- 8. Mit [OK] bestätigen.
- ⇒ **Reference Value 2 (Referenzwert 2):** Es wird der alte Wert für den 20-mA-Wert angezeigt.
- 9. Den neuen Referenzwert eingeben, der mit dem Referenzmessgerät gemessen wurde.
- 10. Den neuen Referenzwert für 20 mA mit [OK] speichern.
- ⇒ "Reference Value", "Sensor Value" und "Status" werden angezeigt.
- 11. Auf [Next] klicken.
- ⇒ Es erscheint die folgende Meldung: "Complete calibration procedure. Select either Adjust or Abort" auswählen.
- 12. Adjust oder Abort auswählen.

# <span id="page-23-1"></span>**8 Übersicht und Beschreibung der Menüs**

<span id="page-23-0"></span>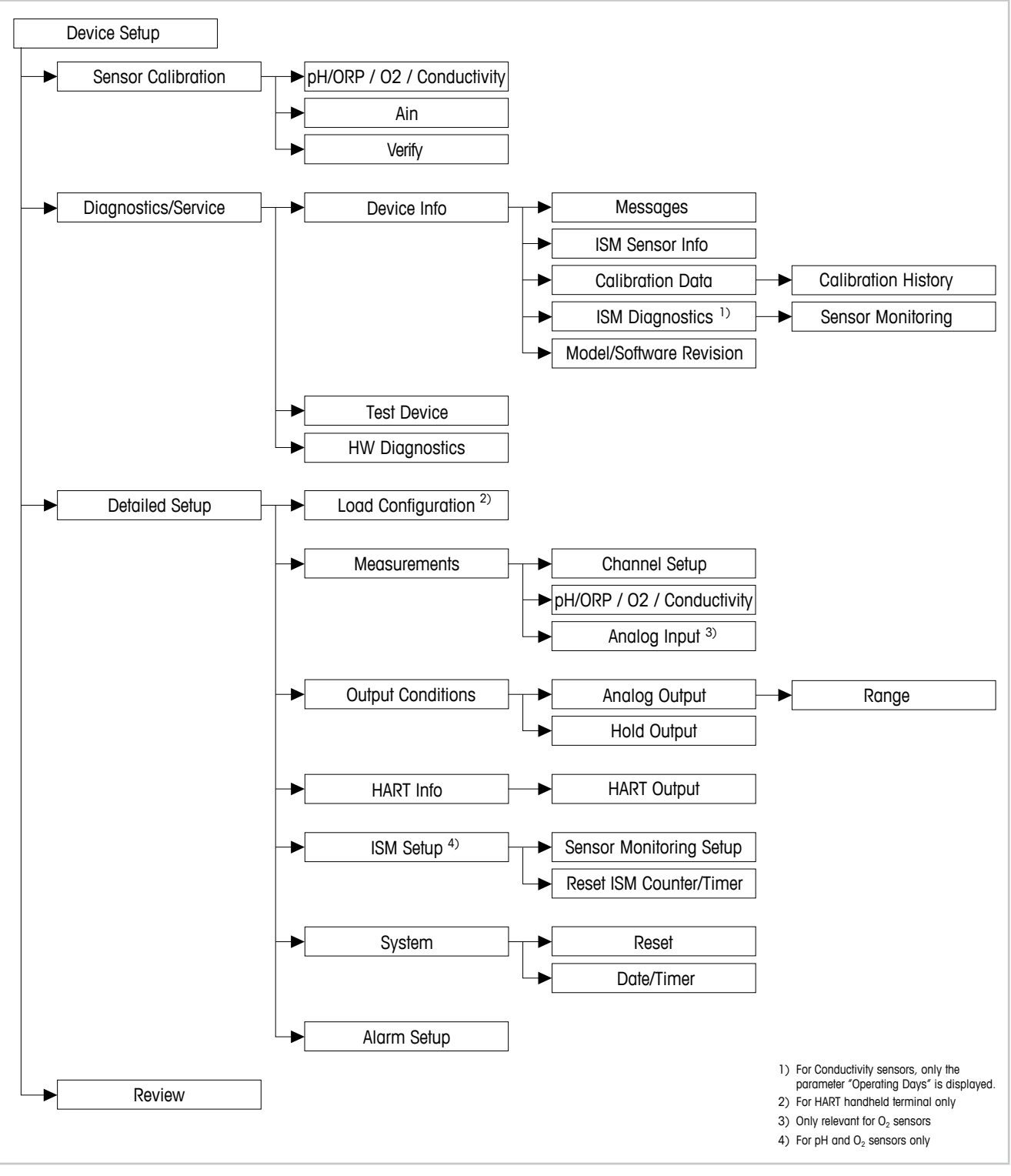

**8.1 Menüübersicht**

Abb. 8: Menüübersicht

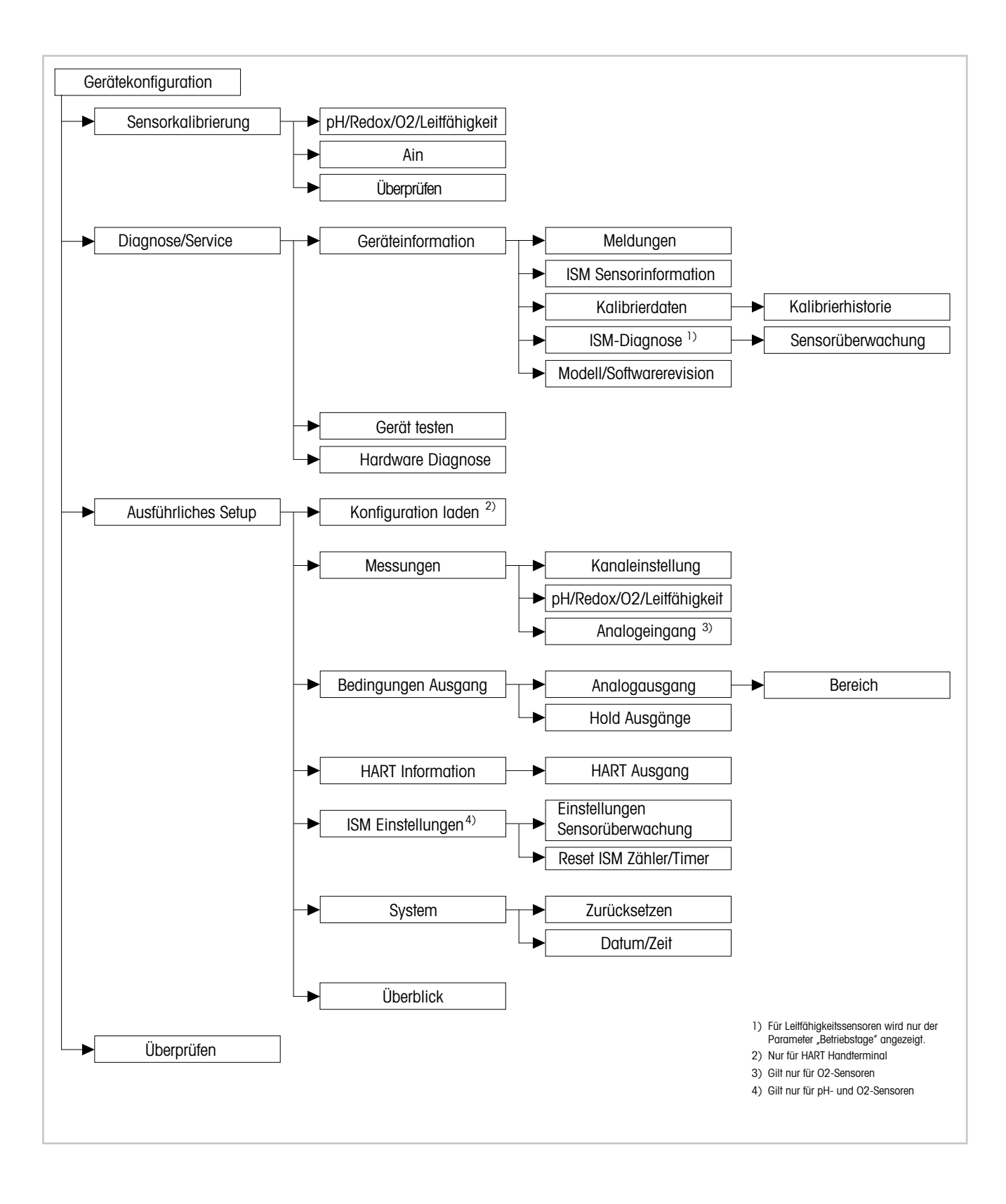

### <span id="page-25-0"></span>**8.2 Menü "Sensor Calibration" (Sensorkalibrierung)**

Das Menü **Sensor Calibration** richtet sich nach dem angeschlossenen Sensor. Dieses Menü führt Sie durch das Sensorkalibrierungsverfahren. Siehe [Kapitel 7 "Sensorkalibrierung" auf Seite](#page-19-1)  [20.](#page-19-1)

Die Funktion Ain Calibration (Ain-Kalibrierung) gilt nur für O<sub>2</sub>-Sensoren. Siehe Kapitel 7.4 ["Kalibrierung des Stromeingangs Ain" auf Seite 23.](#page-22-1)

### **8.2.1 Verify (Überprüfen)**

Das Menü **Verify** richtet sich nach dem angeschlossenen Sensor. Dieses Menü zeigt die unbearbeiteten Rohsignale des angeschlossenen Sensors an.

#### **8.2.1.1 pH/Redox und pH/pNa**

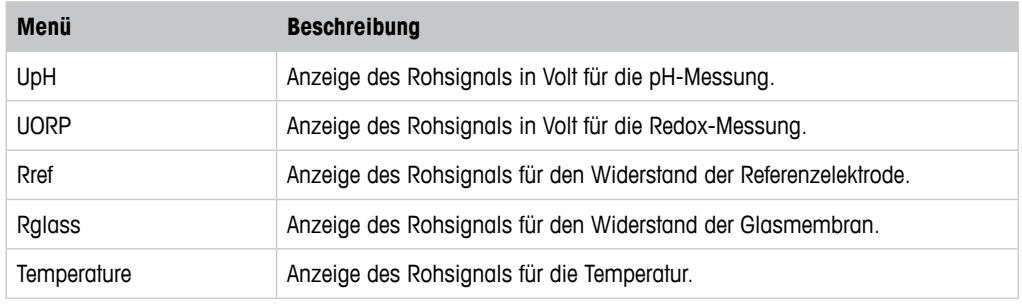

Tabelle 3: Menü "Verify" – pH/Redox und pH/pNa

### **8.2.1.2 0**<sub>2</sub>

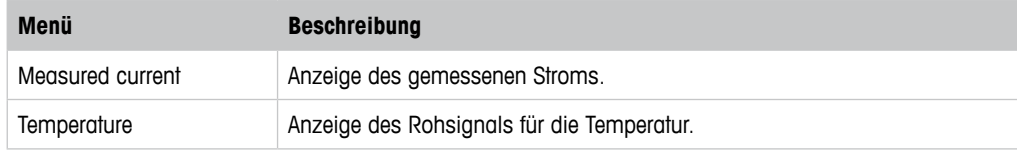

Tabelle 4: Menü "Verify" –  $O_2$ 

### **8.2.1.3 Leitfähigkeit**

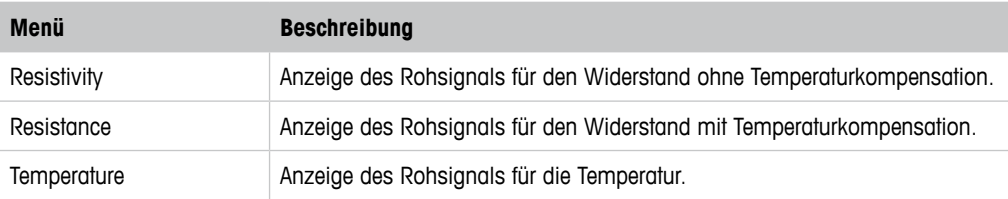

Tabelle 5: Menü "Verify" – Conductivity

### <span id="page-26-2"></span><span id="page-26-0"></span>**8.3 Menü "Diagnostics & Service" (Diagnose und Service)**

Menüpfad: Device > Diagnostics & Service

Das Menü **Diagnostics & Service** zeigt Informationen über den Transmitter und den angeschlossenen Sensor an und unterstützt Sie bei der Fehlersuche.

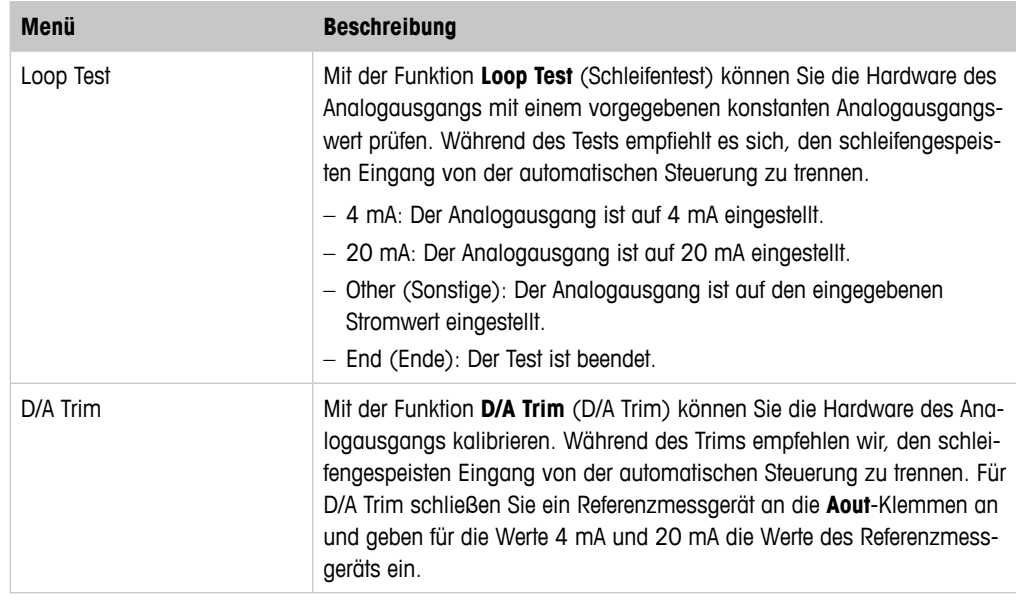

Tabelle 6: Diagnose und Service

# **8.3.1 Device Info (Geräteinformation)**

### <span id="page-26-1"></span>**8.3.1.1 Messages (Meldungen)**

Menüpfad: Device > Diagnostics & Service > Device Info > Messages

Das Menü **Messages** zeigt die aktuell aktiven Alarme oder den aktuellen Status, wie er über HART-Command 48 zurückgemeldet wird.

Sie können einige Alarme im Menü **Alarm Setup** (Einstellungen Alarm) deaktivieren. Wenn ein Alarm ausgelöst wird, der im Menü "Messages" deaktiviert wurde, erscheint der Alarm nicht im Menü "Messages". Siehe [Kapitel 8.4.7 "Alarm Setup \(Einstellungen Alarm\)" auf Seite 43](#page-42-1). Einige Meldungen werden nur für bestimmte Sensoren oder spezielle Einstellungen angezeigt. In der folgenden Tabelle sind in der Spalte "Vorbedingungen" die Abhängigkeiten angegeben.

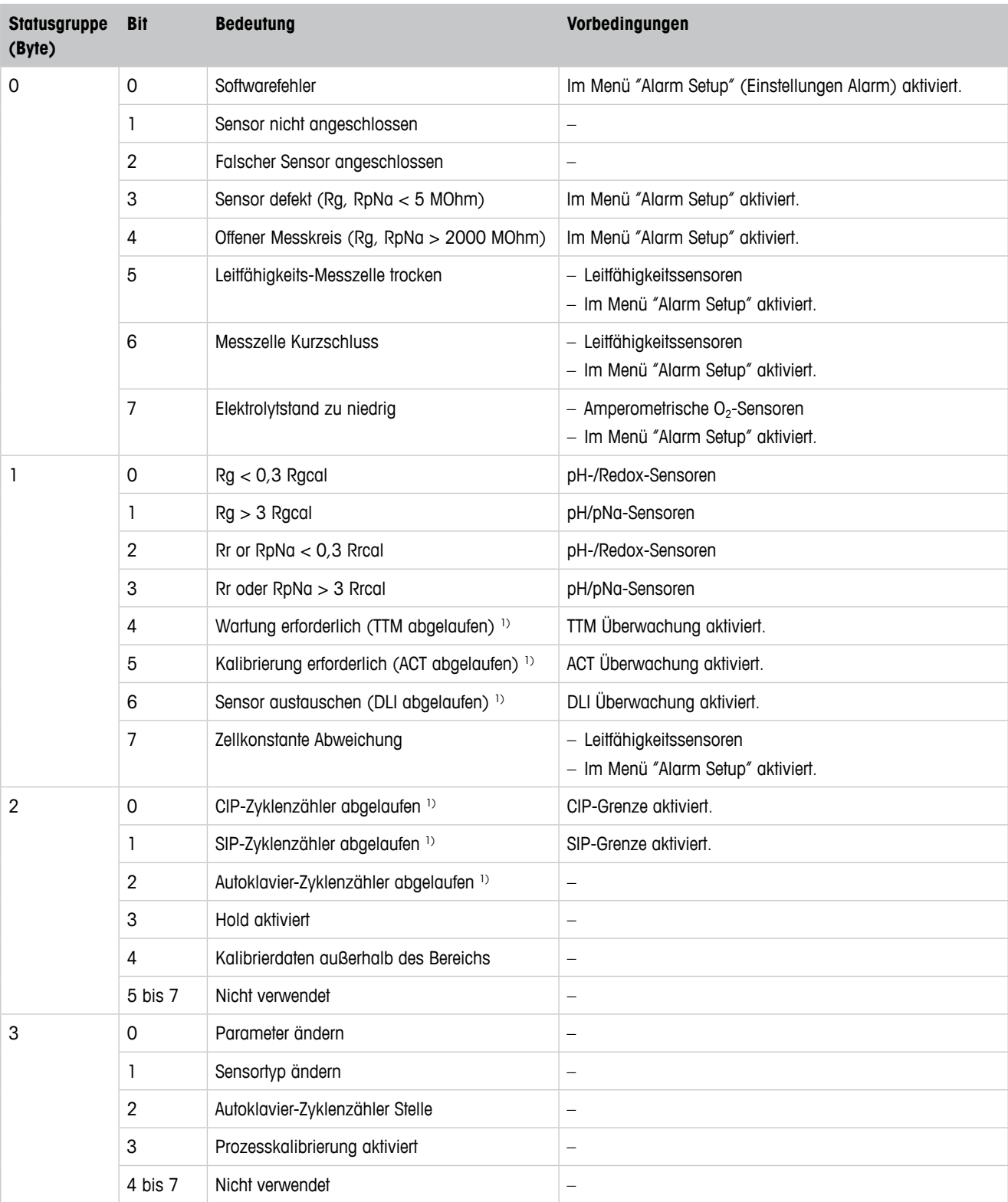

1) Im Menü "Reset ISM Counter/Timer" (Reset ISM Zähler/Timer) können Sie den Zähler und Timer des ISM zurücksetzen. Siehe [Kapitel](#page-40-1)  [8.4.5.2 "Reset ISM Counter/Timer \(Reset ISM Zähler/Timer\)" auf Seite 41](#page-40-1).

Tabelle 7: Meldungen

#### **Clear Status Group (Statusgruppe löschen)**

Mit der Funktion **Clear Status Group** aktualisieren Sie den Messwertstatus. Der Status von Transmitter und Sensor wird kontinuierlich erfasst.

### <span id="page-28-0"></span>**8.3.1.2 ISM Sensor Info (ISM Sensorinformation)**

Menüpfad: Device > Diagnostics & Service > ISM Sensor Info

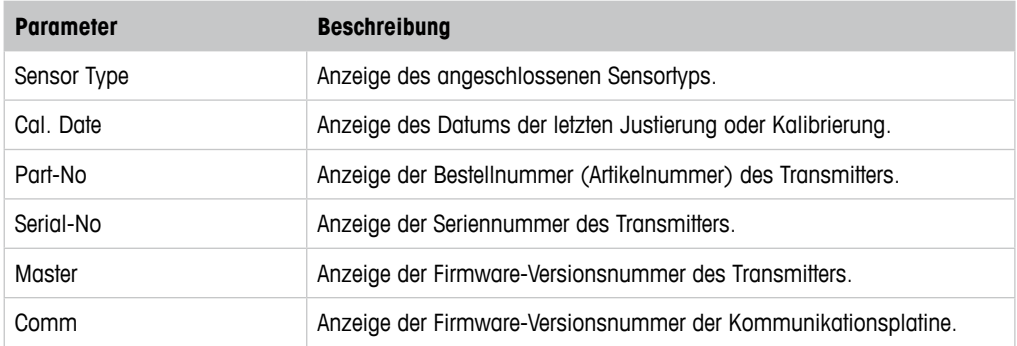

Tabelle 8: ISM Sensorinformation

### **8.3.1.3 Calibration Data and Calibration History (Kalibrierdaten und Kalibrierhistorie)**

Menüpfad: Device > Diagnostics & Service > Device Info > Calibration Data

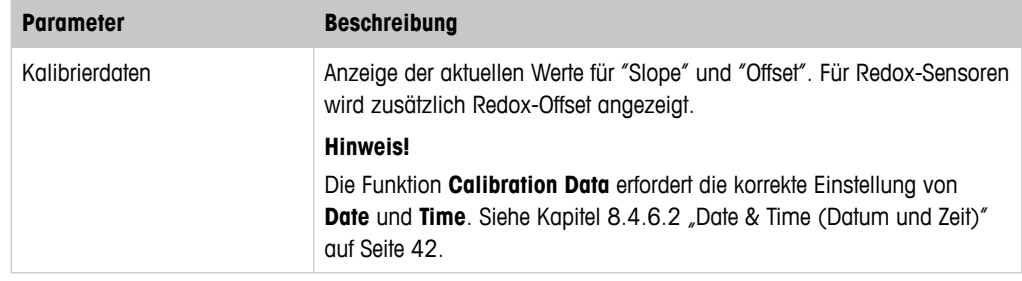

Tabelle 9: Kalibrierdaten

#### **Kalibrierhistorie**

#### Menüpfad:

Device > Diagnostics & Service > Device Info > Calibration Data > Calibration History

Definitionen:

- "S" bedeutet "Slope". "Z" bedeutet "Offset".
- **Adjustment:** (Justierung) Die Justierung wird mit dem Befehl "Adjust" (Justierung) abgeschlossen. Die Justierwerte werden übernommen und für die Messung verwendet. Zusätzlich werden die Kalibrierwerte in der Kalibrierhistorie gespeichert. Die Datensätze "Act" und "Cal1" sind identisch. Der aktuelle Datensatz für die Justierung wird von "Act" nach "Cal2" verschoben.
- **Calibration:** (Kalibrierung) Die Kalibrierung wird mit dem Befehl "Calibrate" (Kalibrierung) abgeschlossen. Die Kalibrierwerte werden zur Dokumentation als Datensatz "Cal1" in der Kalibrierhistorie gespeichert, aber nicht für die Messung verwendet. Die Messungen erfolgen weiterhin mit dem letzten gültigen Justierdatensatz "Act".

<span id="page-29-0"></span>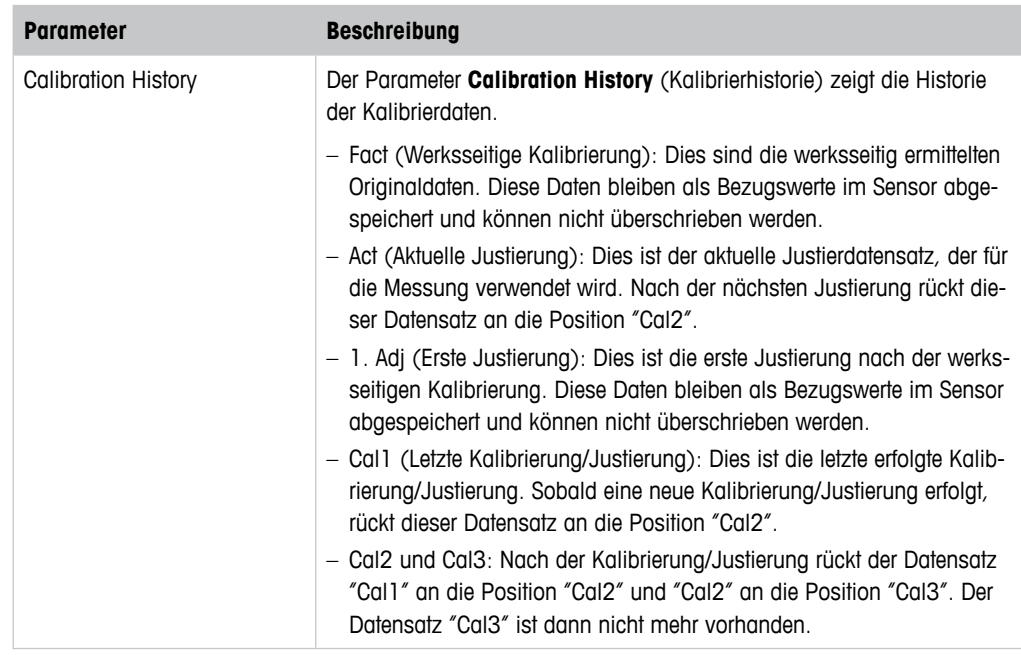

Tabelle 10: Kalibrierhistorie

# **8.3.1.4 ISM Diagnostics and Sensor Monitoring (ISM-Diagnose und Sensorüberwachung)**

Menüpfad: Device > Diagnostics & Service > Device Info > ISM Diagnostics

Das Menü **ISM Diagnostics** ist für Leitfähigkeitssensoren nicht verfügbar.

Das Menü **ISM Diagnostics** enthält die Grenzwerte und aktuellen Zählerstände der Reinigungs-Zyklenzähler sowie die Höchsttemperatur. Sie können die Konfiguration der Reinigungs-Zyklenzähler im Menü **ISM Setup** (ISM Einstellungen) vornehmen. Siehe [Kapitel 8.4.5 "ISM Setup \(ISM](#page-39-1) [Einstellungen\)" auf Seite 40.](#page-39-1)

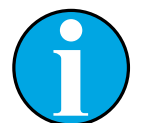

#### HINWEIS!

Diese Funktion erfordert die korrekte Einstellung von **Date** und **Time**. Siehe [Kapitel 8.4.6.2 "Date & Time \(Datum und Zeit\)" auf Seite 42](#page-41-1).

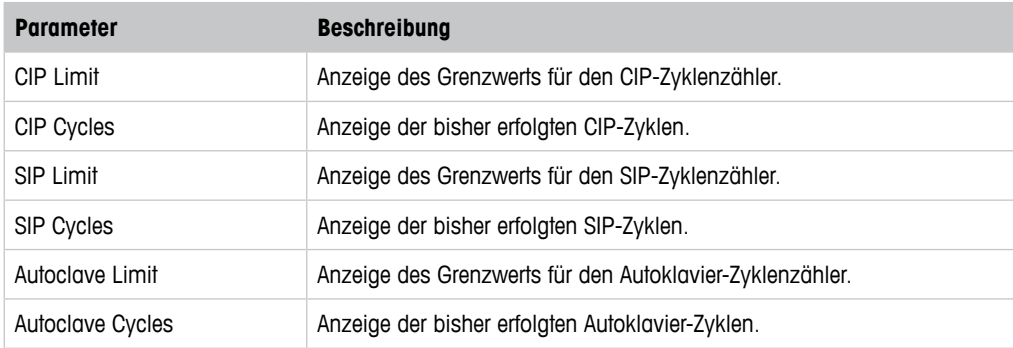

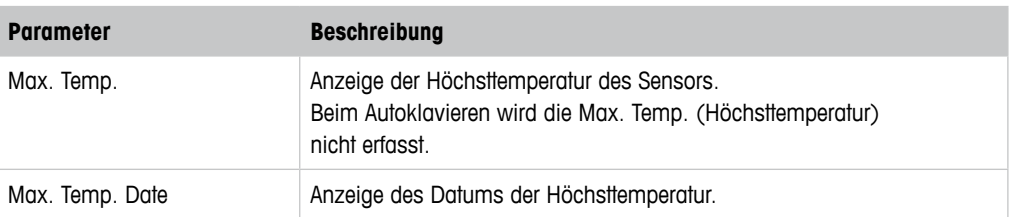

Tabelle 11: ISM-Diagnose

#### **Sensor Monitoring (Sensorüberwachung)**

Menüpfad:

Device > Diagnostics & Service > Device Info > ISM Diagnostics > Sensor monitoring

Das Menü **Sensor Monitoring** zeigt den Status der verschiedenen Timer an.

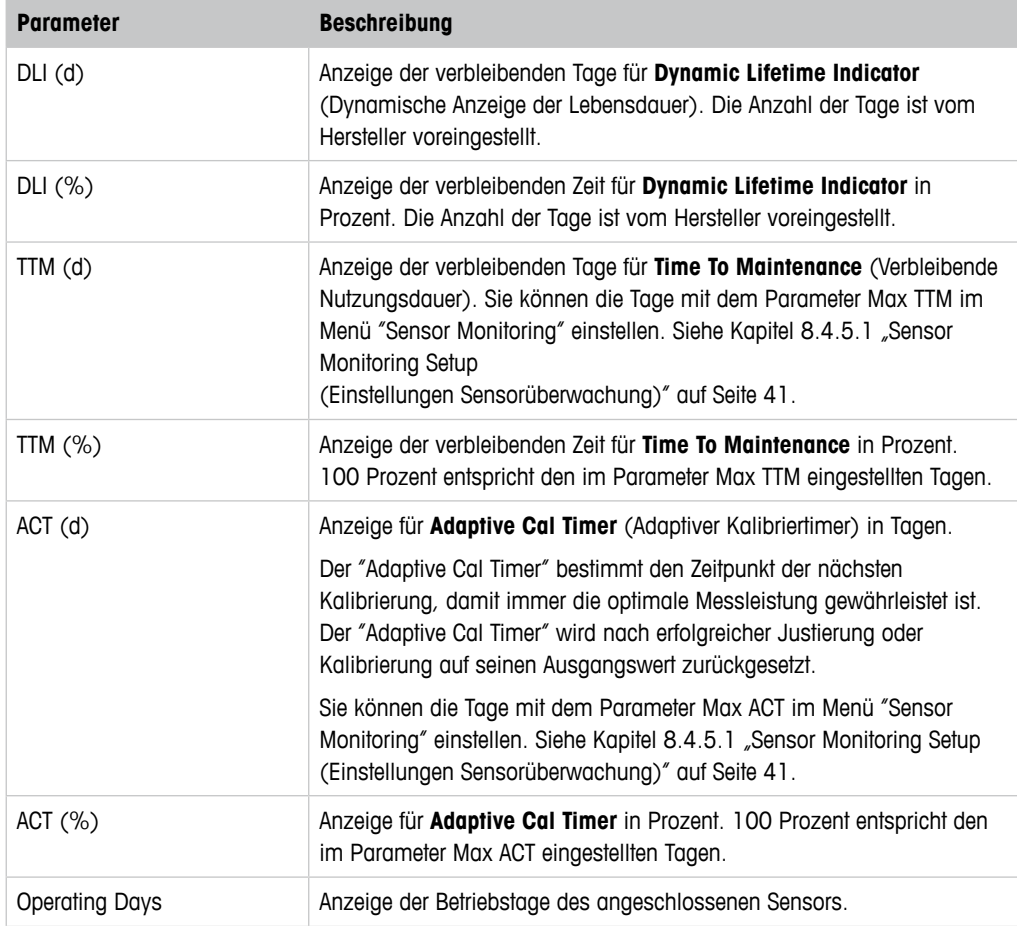

Tabelle 12: Sensorüberwachung

#### <span id="page-31-0"></span>**8.3.1.5 Model/Software Revision (Modell/Softwarerevision)**

Menüpfad: Device > Diagnostics & Service > Device Info > Model/Software Revision

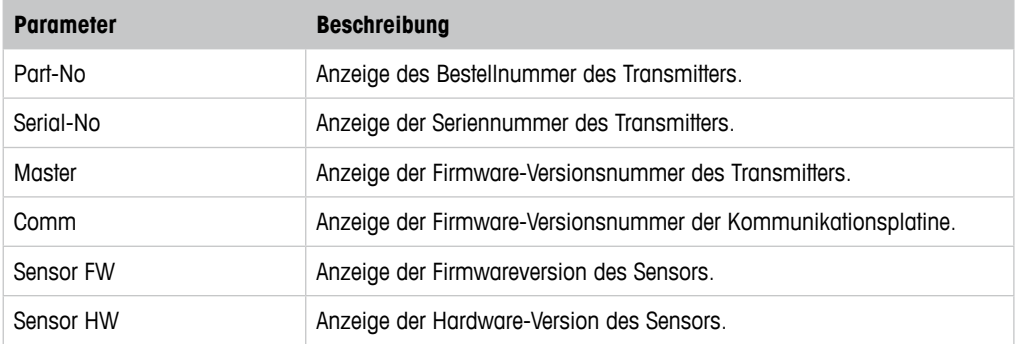

Tabelle 13: Modell/Softwarerevision

#### **8.3.2 Test Device (Gerät testen)**

Menüpfad: Device > Diagnostics & Service > Test Device

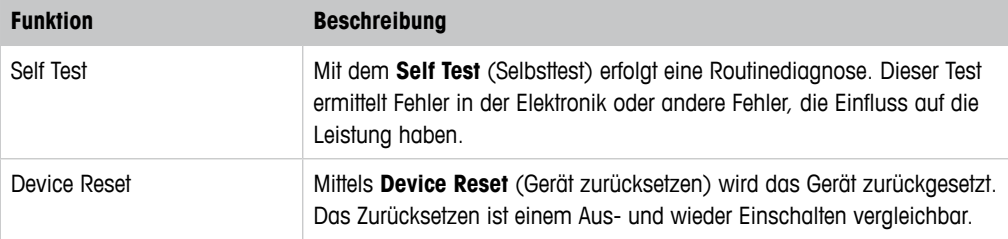

Tabelle 14: Gerät testen

#### **8.3.3 HW Diagnostics (Hardware Diagnose)**

Menüpfad: Device > Diagnostics & Service > HW Diagnostics

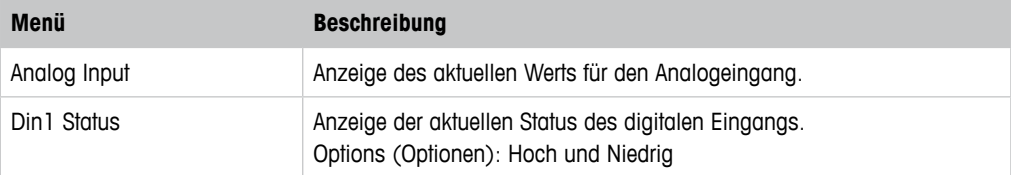

Tabelle 15: Hardware Diagnose

#### **8.4 Detailed Setup (Ausführliches Setup)**

#### **8.4.1 Load Configuration (Konfiguration laden)**

Menüpfad: Device > Detailed Setup > Measurement > Load Configuration

Das Menü **Load Configuration** ist nur über das HART-Handterminal verfügbar.

Mit dieser Funktion laden Sie die aktuellen Konfigurationsdaten vom Transmitter auf das HART-Handterminal.

# <span id="page-32-0"></span>**8.4.2 Measurements (Messungen)**

Das Menü **Measurements** richtet sich nach dem angeschlossenen Sensor.

# **8.4.2.1 Channel Setup (Kanaleinstellung)**

Menüpfad: Device > Detailed Setup > Measurements > Channel Setup

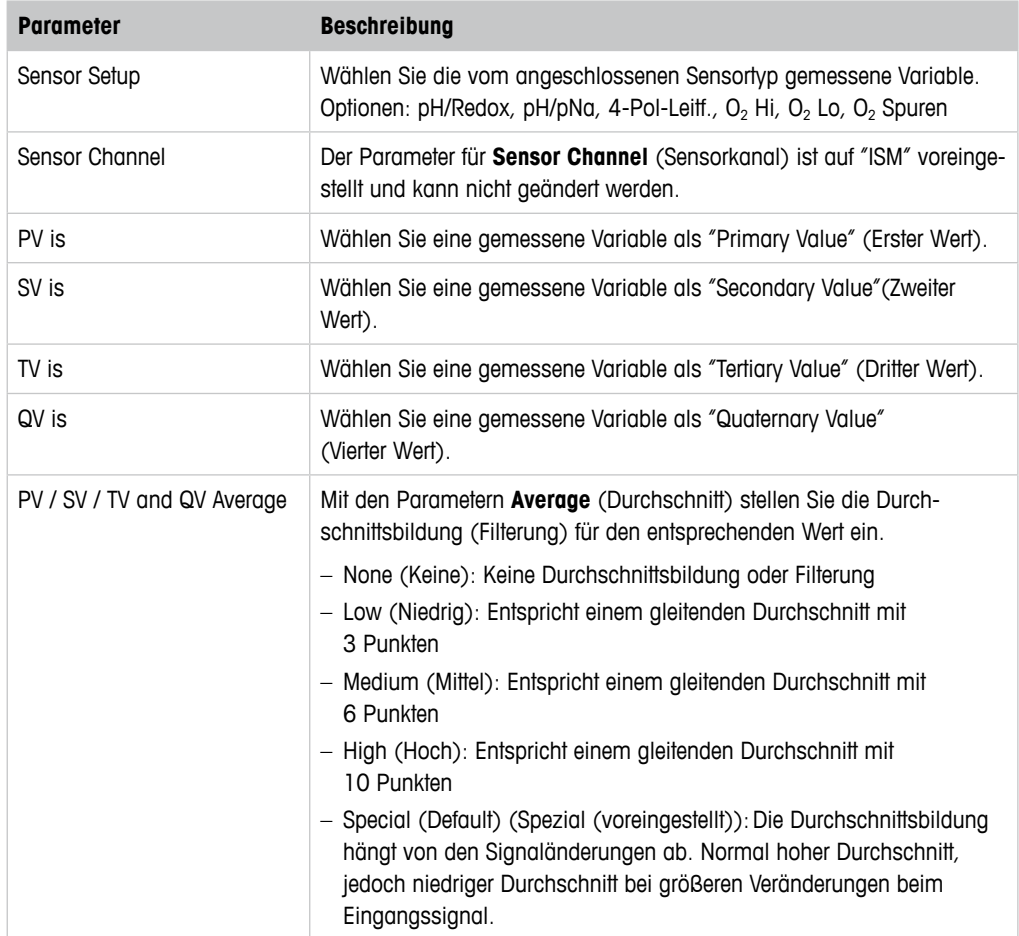

Tabelle 16: Kanaleinstellung

### **8.4.2.2 pH (pH/Redox und pH/pNa)**

Wenn ein pH-/Redox- oder pH-/pNa-Sensor angeschlossen ist, erscheint das Menü für pH.

Menüpfad: Device > Detailed Setup > Measurements > pH

Für die pH-Messung können Sie folgende Parameter einstellen.

<span id="page-33-0"></span>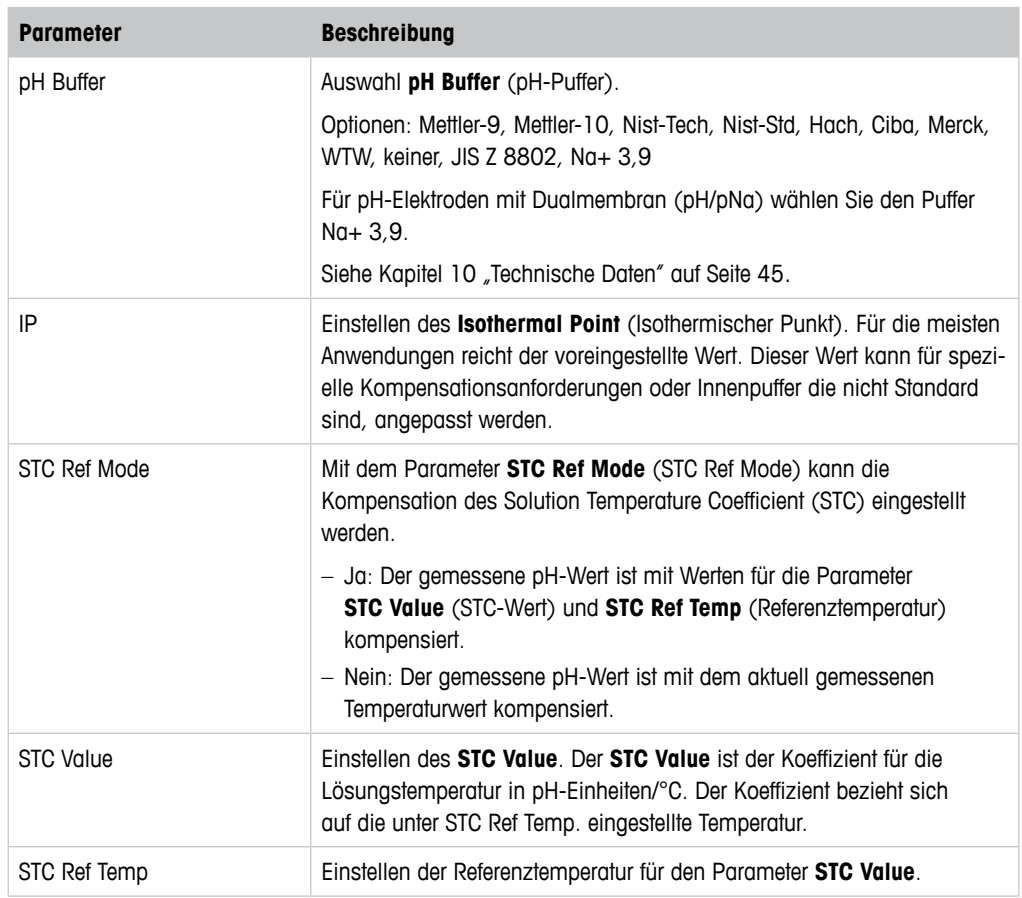

Tabelle 17: pH

# **8.4.2.3 O**<sub>2</sub>

Wenn ein Sensor für O<sub>2</sub> Lo, O<sub>2</sub> Hi oder O<sub>2</sub> Spuren angeschlossen ist, erscheint das Menü für O<sub>2</sub>.

Menüpfad: Device > Detailed Setup > Measurement > O2

Bei der O<sub>2</sub>-Messung unterscheiden sich Mess- und Kalibriermodus. Messmodus bedeutet, dass sich der Sensor im Prozess befindet. Kalibriermodus bedeutet, dass sich der Sensor in einem Referenzmedium außerhalb des Prozesses befindet.

Für die O<sub>2</sub>-Messung können folgende Parameter eingestellt werden.

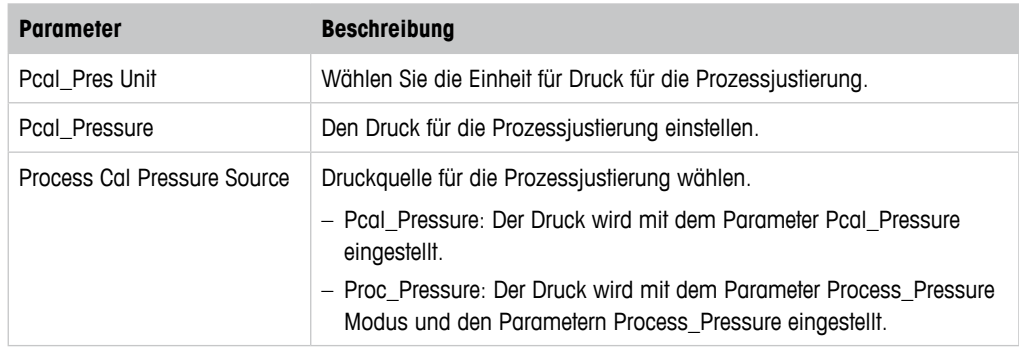

<span id="page-34-0"></span>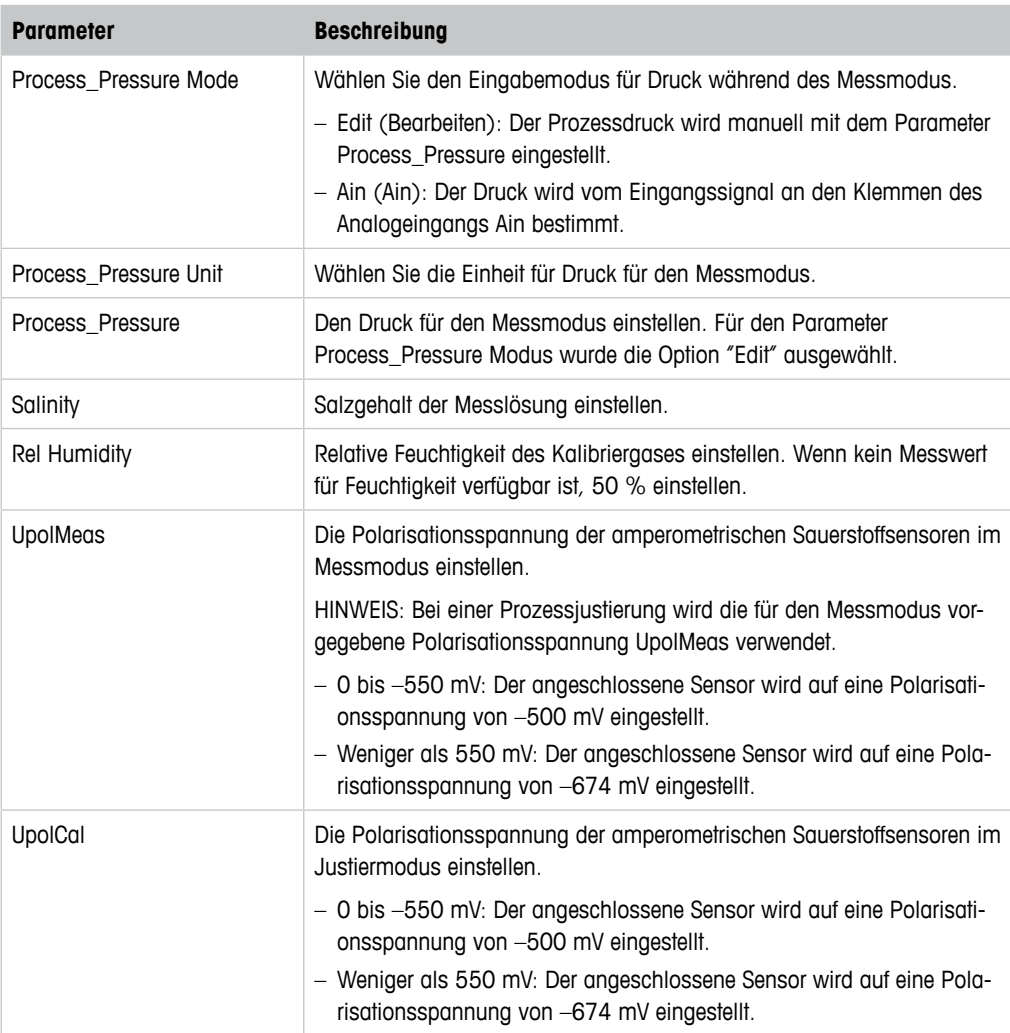

Tabelle  $18: 0<sub>2</sub>$ 

### **8.4.2.4 4-Pol-Leitf. (4-Pol-Leitfähigkeit)**

Wenn ein Leitfähigkeitssensor angeschlossen ist, erscheint das Menü für **Conductivity** (Leitfähigkeit).

Menüpfad: Device > Detailed Setup > Measurement > Conductivity

Für Leitfähigkeitsmessungen können Sie folgende Parameter einstellen.

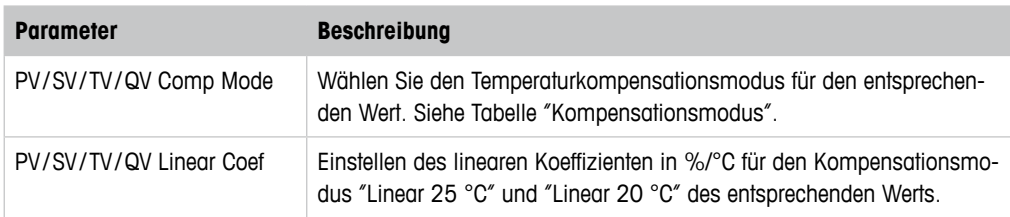

Tabelle 19: Leitfähigkeit

#### **Compensation Mode (Kompensationsmodus)**

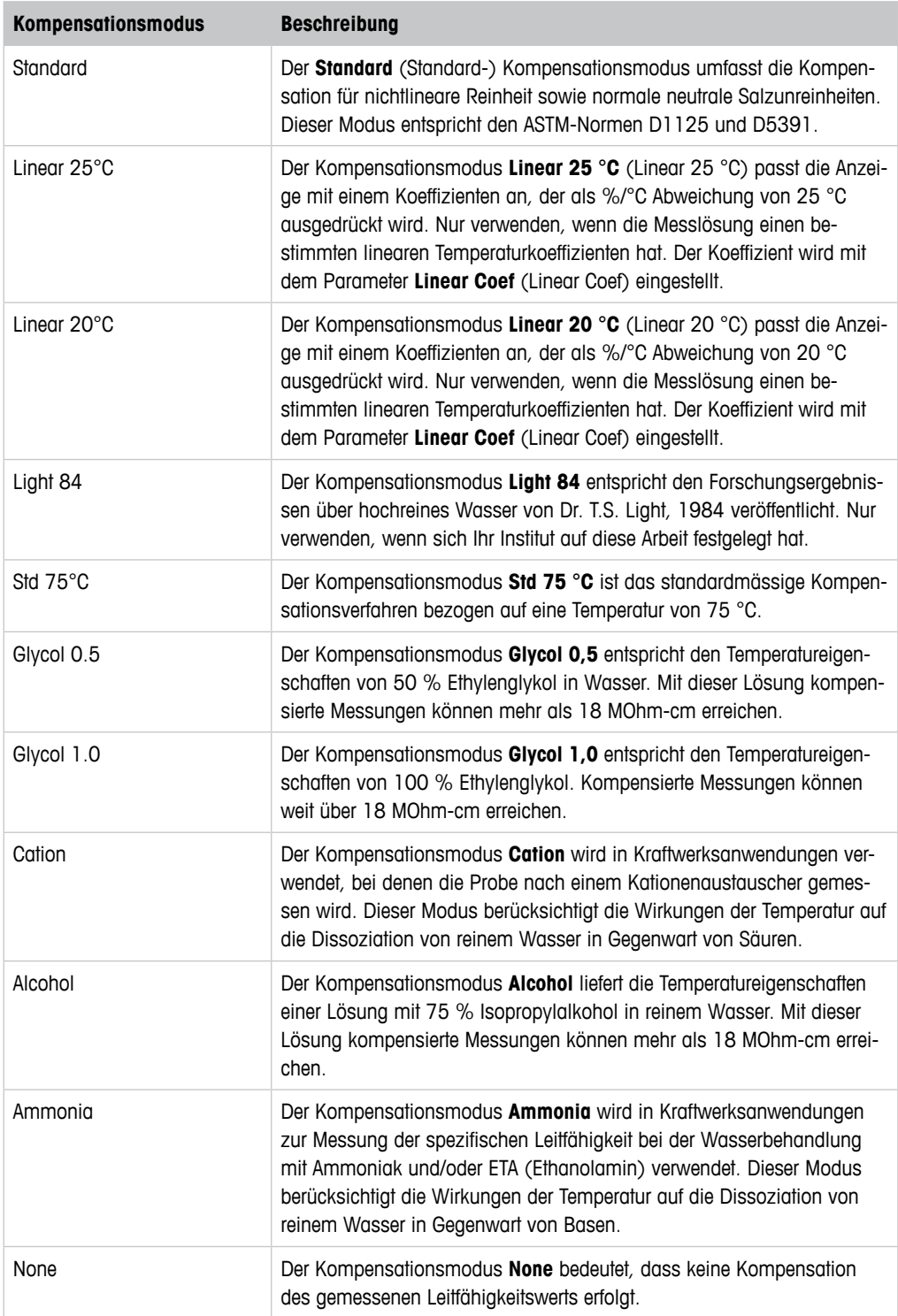

Tabelle 20: Leitfähigkeit - Kompensationsmodus

# <span id="page-36-0"></span>**8.4.2.5 Analog Input (Analogeingang)**

Menüpfad: Device > Detailed Setup > Measurement > Analog Input

Für O<sub>2</sub>-Messungen kann zum Druckausgleich ein externer Drucksensor angeschlossen werden. Der Drucksensor wird an die Ain-Klemmen angeschlossen. Um die Genauigkeit der  $O<sub>2</sub>$ -Messung zu verbessern, empfiehlt es sich, den Stromeingang Ain zu kalibrieren. Siehe [Kapitel 7.4 "Kalib](#page-22-1)[rierung des Stromeingangs Ain" auf Seite 23](#page-22-1).

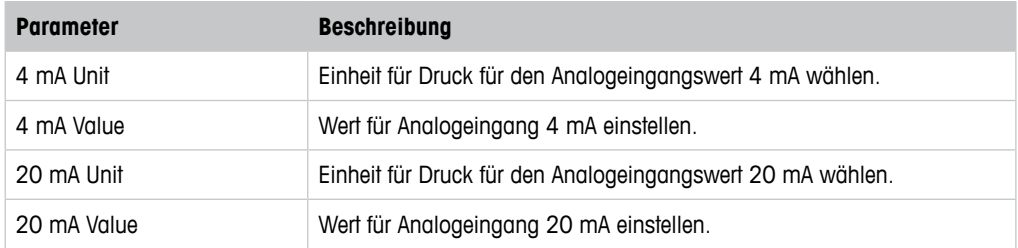

Tabelle 21: Analogeingang

### **8.4.3 Output Conditions (Bedingungen Ausgang)**

### **8.4.3.1 Analog Output (Analogausgang)**

Menüpfad: Device > Detailed Setup > Output Conditions > Analog Output

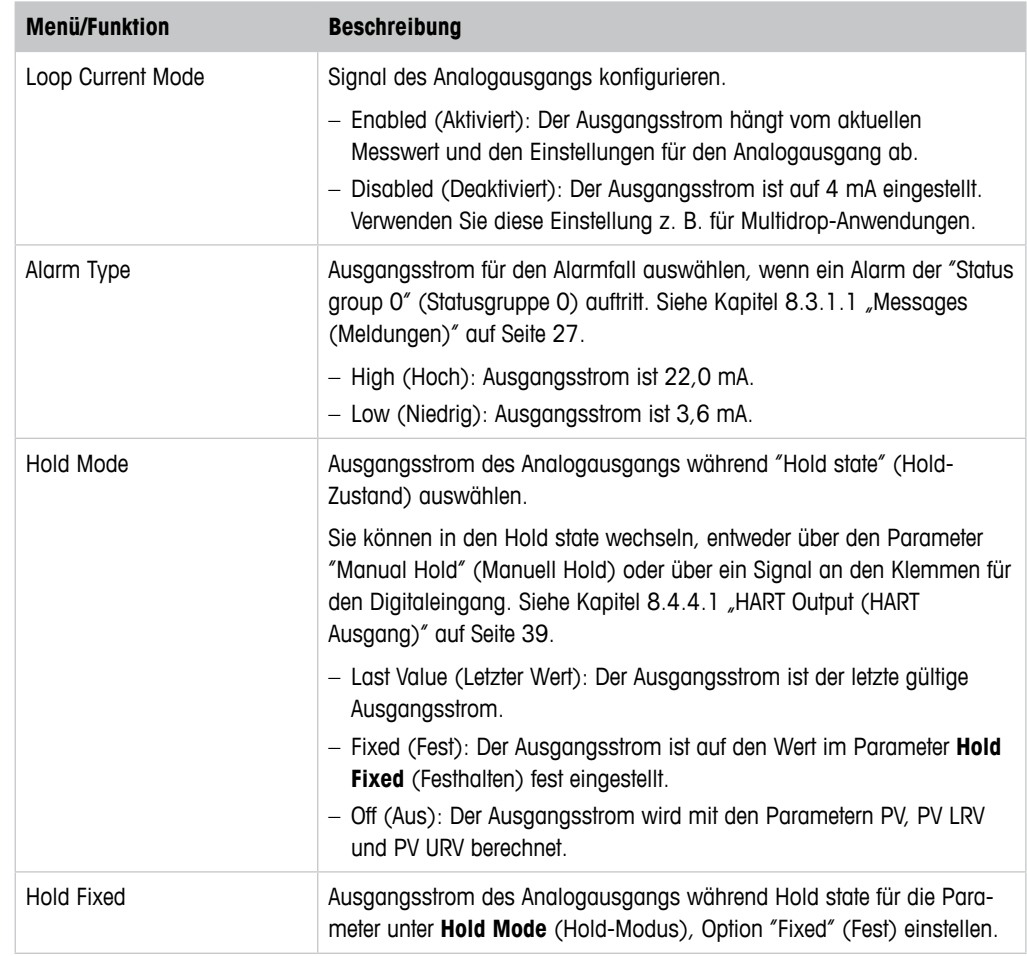

Tabelle 22: Analogausgang

#### <span id="page-37-0"></span>**Range (Bereich)**

Menüpfad: Device > Detailed Setup > Output Conditions > Analog Output > Range

Im Menü **Range** können Sie die oberen und unteren Messwerte für die Ausgangswerte 4 mA und 20 mA konfigurieren.

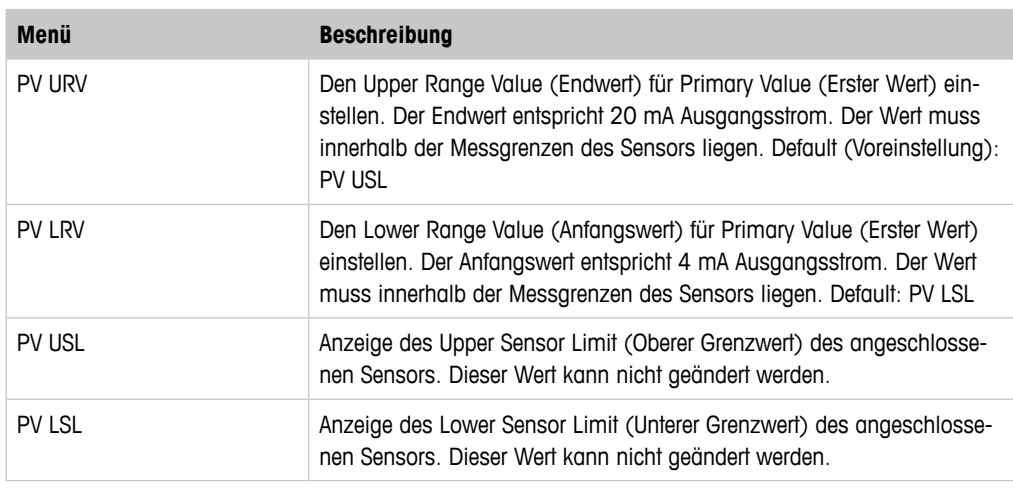

Tabelle 23: Bereich

### **8.4.3.2 Hold Output (Hold Ausgänge)**

Menüpfad: Device > Detailed Setup > Output Conditions > Hold Output

Mit dem Menü **Hold Output** starten und stoppen Sie den Hold-Zustand. Das Verhalten des Analogausgangs während des Hold-Zustands wird im Menü **Analog Output** (Analogausgang) konfiguriert.

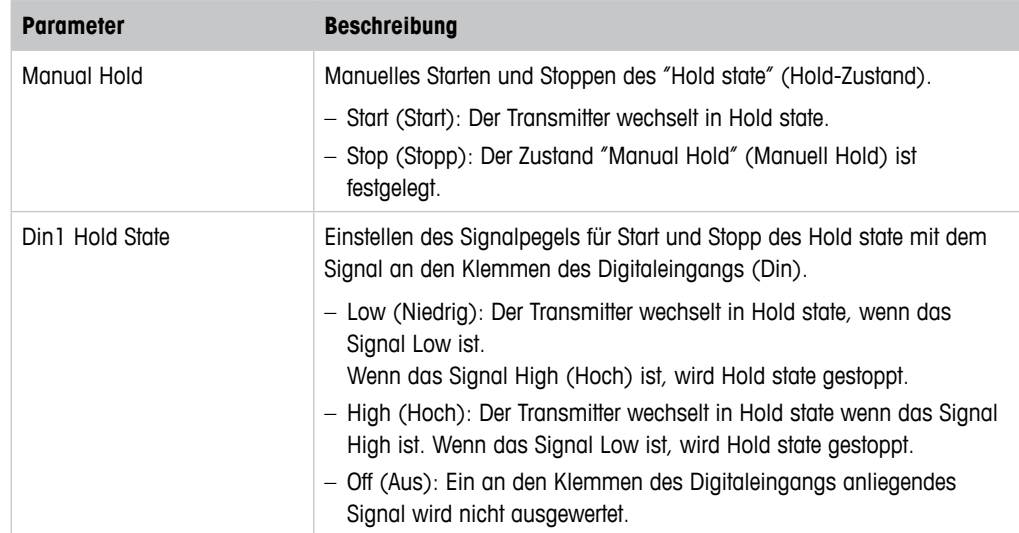

Tabelle 24: Hold Ausgänge

# <span id="page-38-0"></span>**8.4.4 HART Info (HART Information)**

Menüpfad: Device > Detailed Setup > HART Info

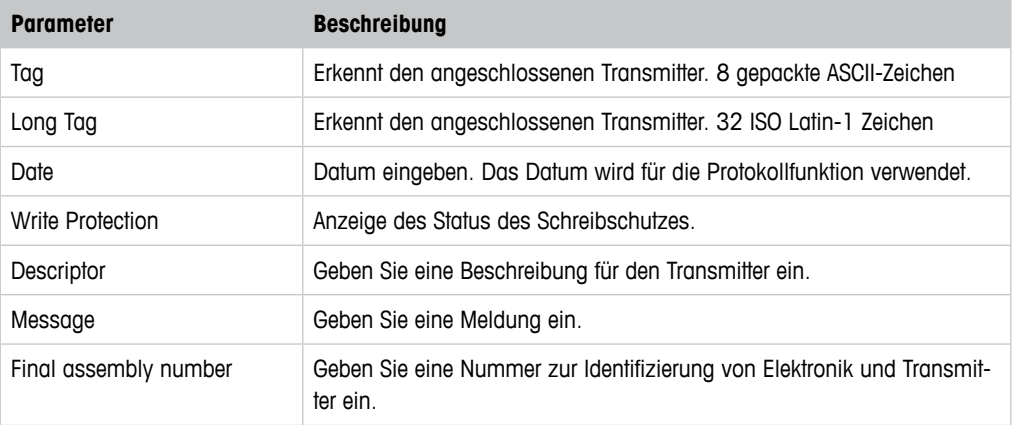

Tabelle 25: HART Information

# **8.4.4.1 HART Output (HART Ausgang)**

<span id="page-38-1"></span>Menüpfad: Device > Detailed Setup > HART Info > HART Output

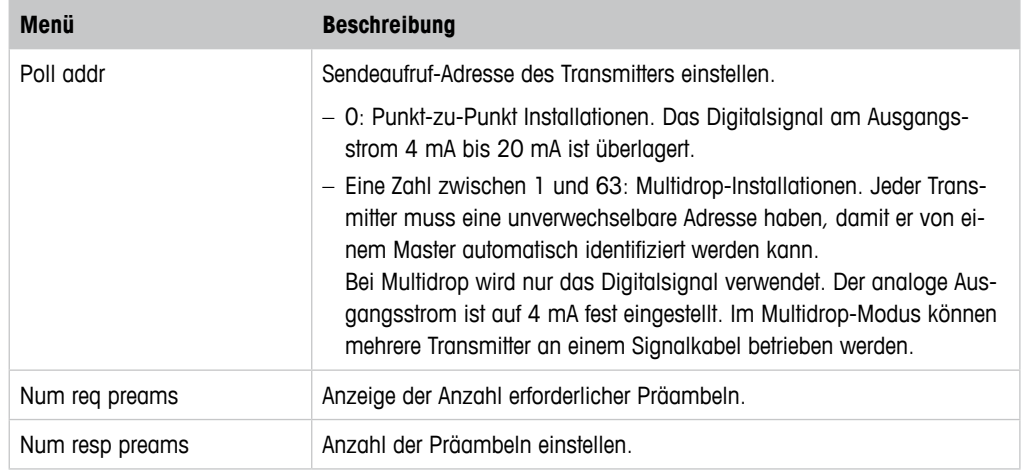

Tabelle 26: HART Ausgang

# <span id="page-39-0"></span>**8.4.5 ISM Setup (ISM Einstellungen)**

<span id="page-39-1"></span>Das Menü **ISM Setup** ist für Leitfähigkeitssensoren nicht verfügbar.

Menüpfad: Device > Detailed Setup > ISM Setup

Mit dem Menü **ISM Setup** konfigurieren Sie CIP-Zyklenzähler, SIP-Zyklenzähler und Autoklavier-Zyklenzähler. Im Menü **Reset ISM Counter** (Reset ISM-Zähler) können Sie jeden Zähler zurück-setzen. Siehe [Kapitel 8.4.5.2 "Reset ISM Counter/Timer \(Reset ISM Zähler/Timer\)" auf Seite 41](#page-40-1).

CIP- und SIP-Zyklen werden vom Sensor automatisch erkannt. Der Algorithmus des Zählers erfasst einen Anstieg der gemessenen Temperatur über die Solltemperatur. Wenn die Temperatur länger als fünf Minuten auf der Solltemperatur bleibt, wird der Transmitter für die nächsten zwei Stunden gesperrt. Der Zähler wird um eine Stelle hochgesetzt.

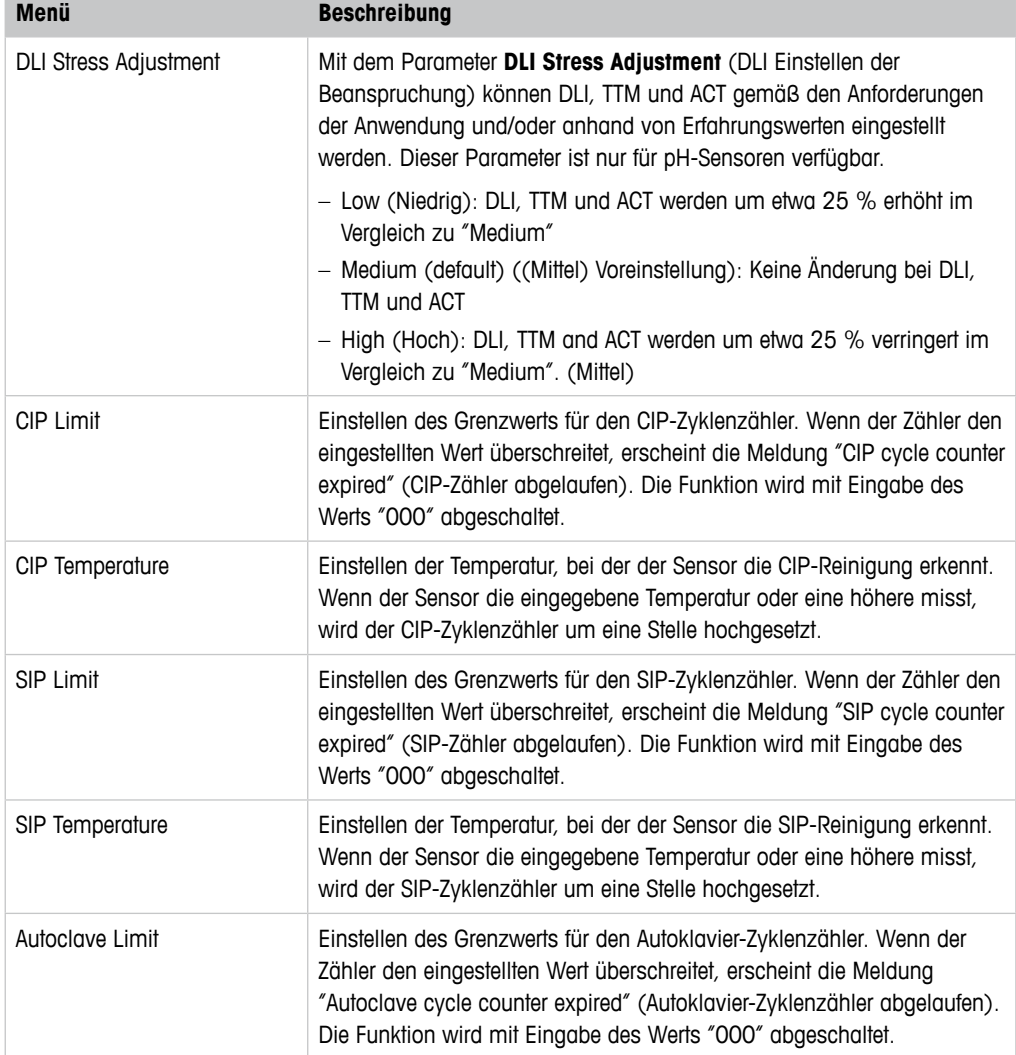

Tabelle 27: ISM Einstellungen

### <span id="page-40-2"></span><span id="page-40-0"></span>**8.4.5.1 Sensor Monitoring Setup (Einstellungen Sensorüberwachung)**

Menüpfad: Device > Detailed Setup > ISM Setup > Sensor Monitoring Setup

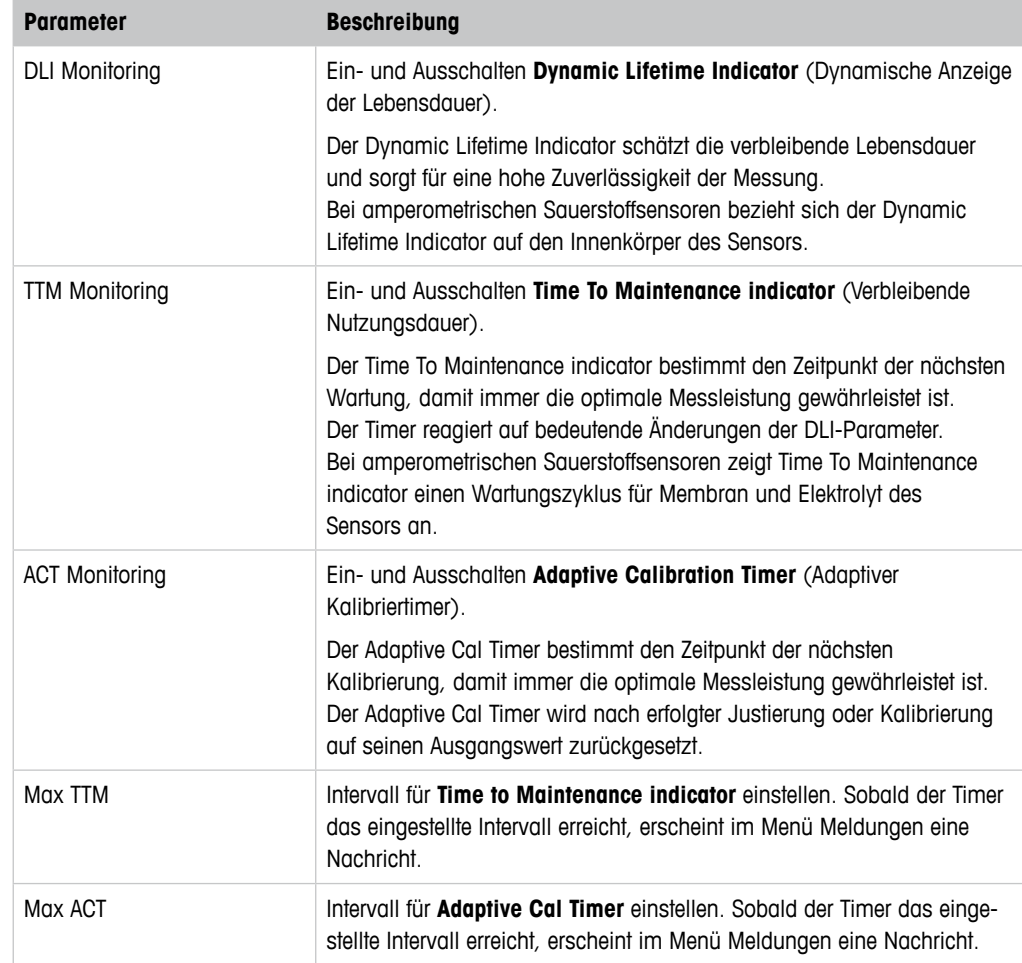

Tabelle 28: Einstellungen Sensorüberwachung

### <span id="page-40-1"></span>**8.4.5.2 Reset ISM Counter/Timer (Reset ISM Zähler/Timer)**

Menüpfad: Device > Detailed Setup > ISM Setup > Reset ISM Counter/Timer

Im Menü **Reset ISM Counter/Timer** können Sie jeden Zähler und Timer einzeln zurücksetzen. Das Menüansicht richtet sich nach dem angeschlossenen Sensor.

# <span id="page-41-3"></span><span id="page-41-0"></span>**8.4.6 System (System)**

Menüpfad: Device > Detailed Setup > System

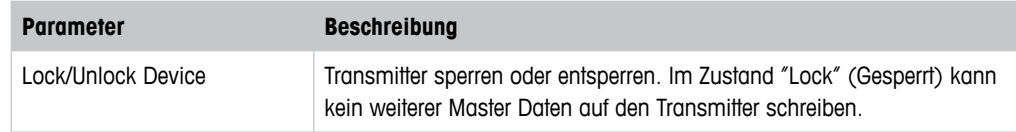

Tabelle 29: System

### <span id="page-41-2"></span>**8.4.6.1 Reset (Zurücksetzen)**

Menüpfad: Device > Detailed Setup > System > Reset

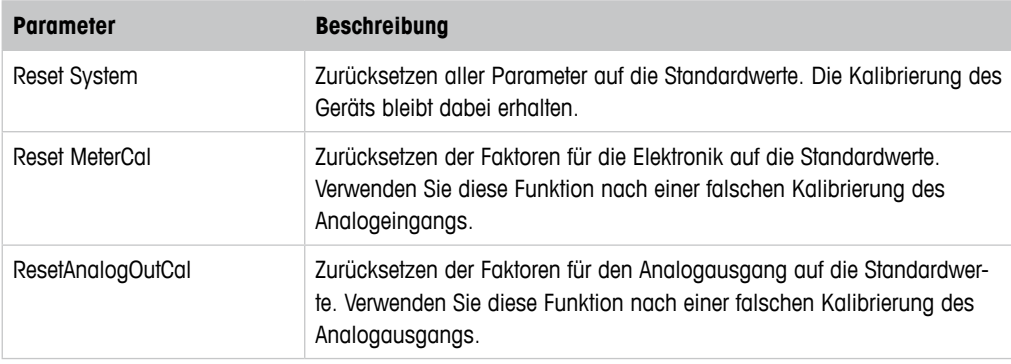

Tabelle 30: Reset

### **8.4.6.2 Date & Time (Datum und Zeit)**

<span id="page-41-1"></span>Menüpfad: Device > Detailed Setup > System > Date & Time

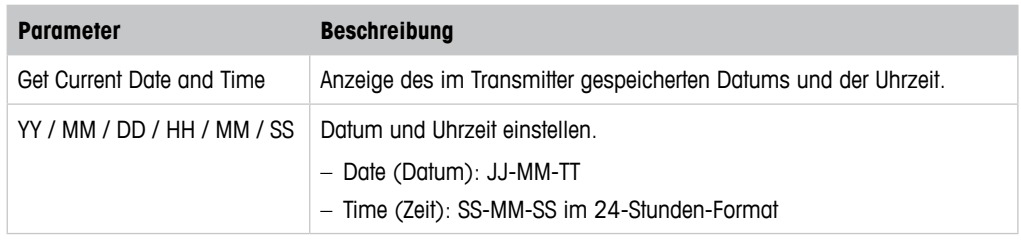

Tabelle 31: Datum und Zeit

# <span id="page-42-1"></span><span id="page-42-0"></span>**8.4.7 Alarm Setup (Einstellungen Alarm)**

Menüpfad: Device > Detailed Setup > Alarm Setup

Zum Aktivieren der Option, Häkchen in Kontrollbox setzen. Mehrfachauswahl möglich.

Wenn ein Alarm aktiviert ist und ausgelöst wird, erfolgt die Anzeige des Alarms im Menü **Message**. Siehe [Kapitel 8.3.1.1 "Messages \(Meldungen\)" auf Seite 27](#page-26-1).

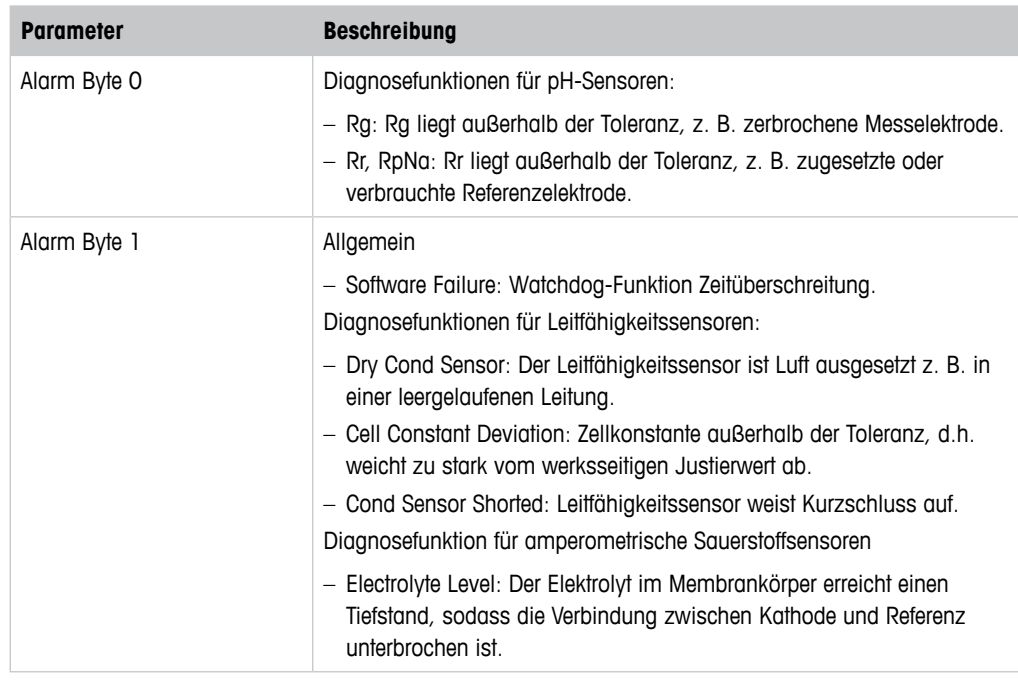

Tabelle 32: Einstellungen Alarm

### **8.5 Review (Überprüfen)**

Menüpfad: Device > Review

Das Menü **Review** zeigt wichtige Informationen zum Transmitter und dem angeschlossenen Sensor.

# **9 Fehlersuche**

Falls der Transmitter in einer Weise benutzt wird, die durch METTLER TOLEDO nicht zugelassen ist, können die vorgesehenen Schutzfunktionen des Transmitters beeinträchtigt werden.

In der nachfolgenden Tabelle finden Sie mögliche Ursachen allgemeiner Probleme.

<span id="page-43-0"></span>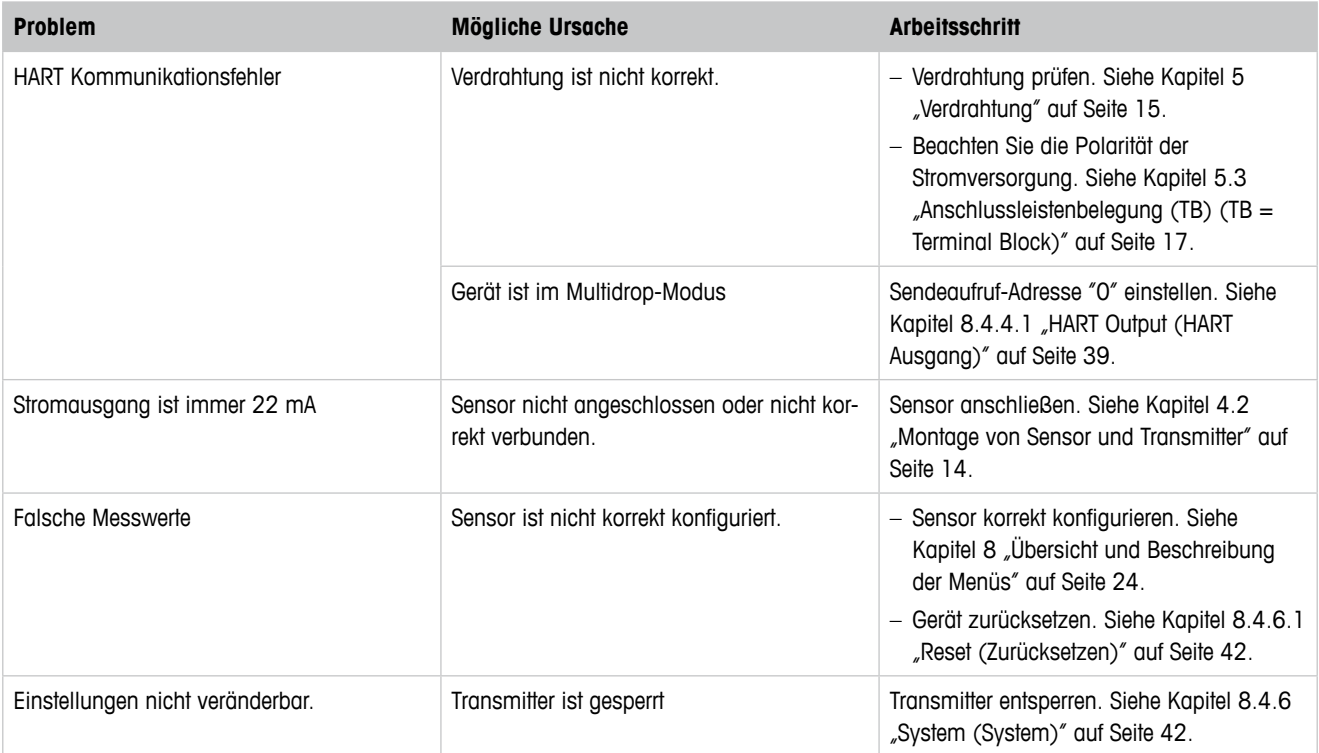

Tabelle 33: Fehlersuche

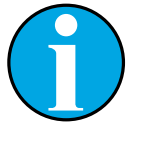

#### HINWEIS!

Das Menü **Diagnostics & Service** zeigt Informationen über den Transmitter und den angeschlossenen Sensor an und unterstützt Sie bei der Fehlersuche. Siehe Kapitel 8.3 "Menü "Diagnostics & Service" (Diagnose und Service)" auf [Seite 27](#page-26-2).

Alarme werden im Menü **Messages** angezeigt. Siehe [Kapitel 8.3.1.1 "Messages](#page-26-1) [\(Meldungen\)" auf Seite 27.](#page-26-1)

# <span id="page-44-1"></span>**10 Technische Daten**

#### <span id="page-44-0"></span>**pH/Redox (einschl. pH/pNa)**

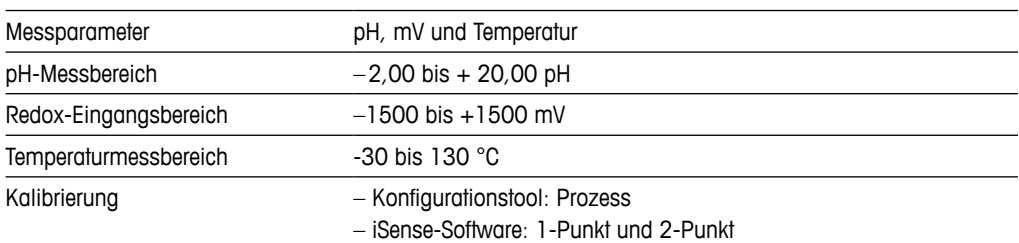

#### **Amperometrische Sauerstoffmessung**

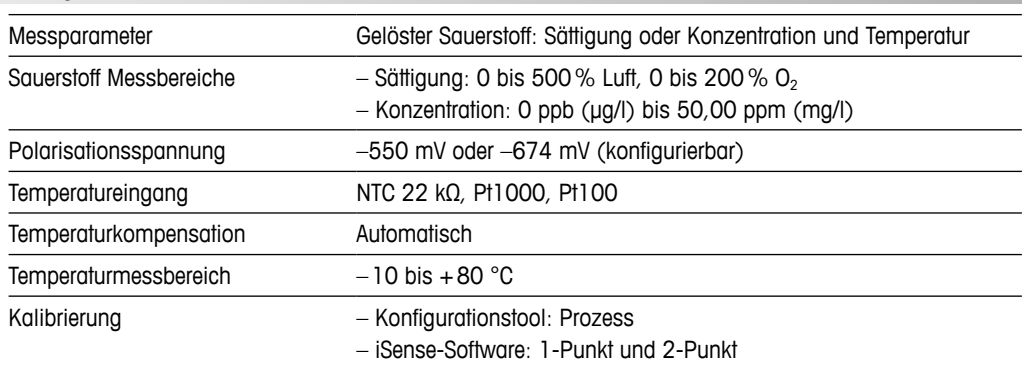

#### **4-Pol-Leitfähigkeit**

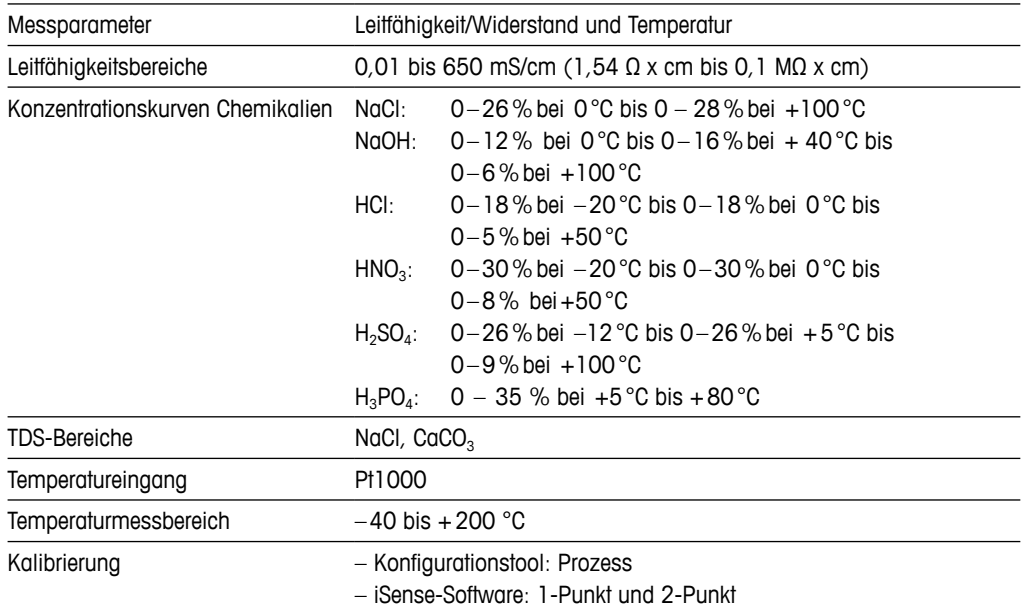

#### **Allgemeine elektrische Spezifikationen**

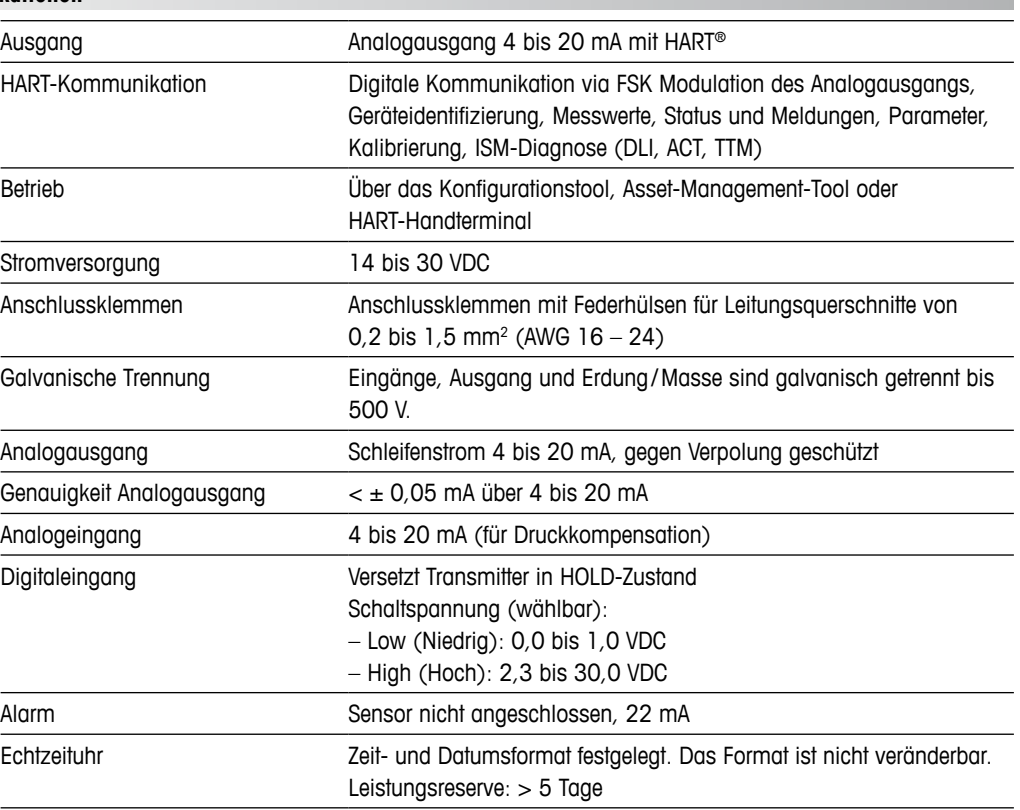

#### **Umgebungsspezifikationen**

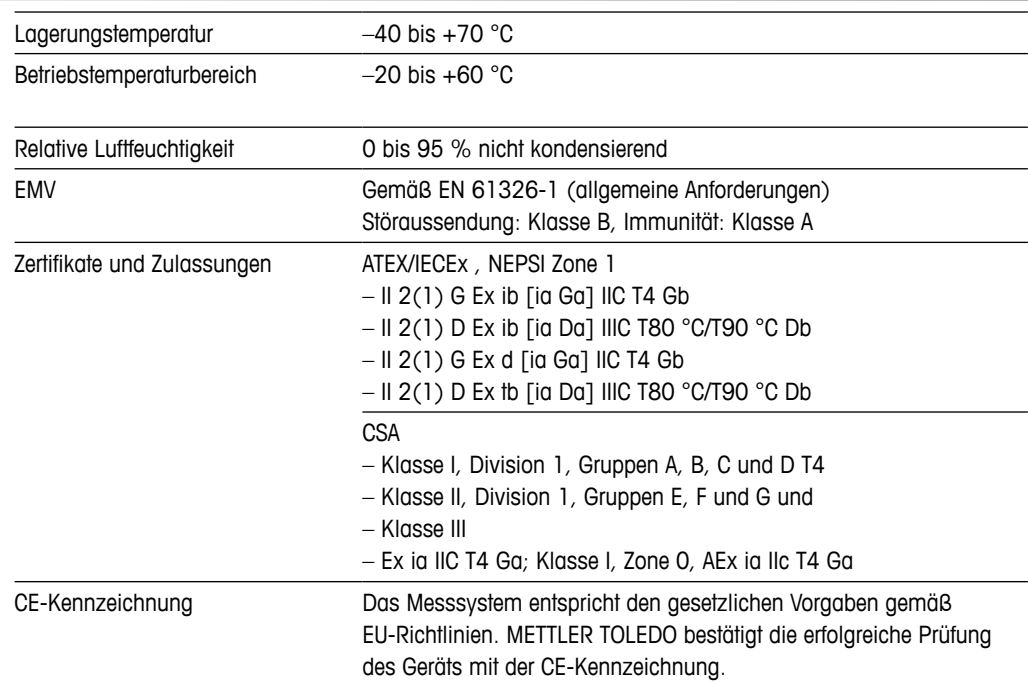

#### **Mechanische Daten**

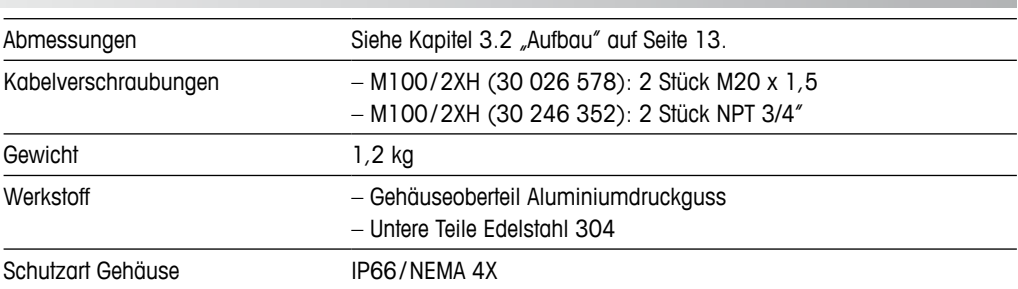

# **11 Standardwerte**

# **11.1 Standardwerte Sensoren für pH/Redox oder pH/pNa**

<span id="page-47-0"></span>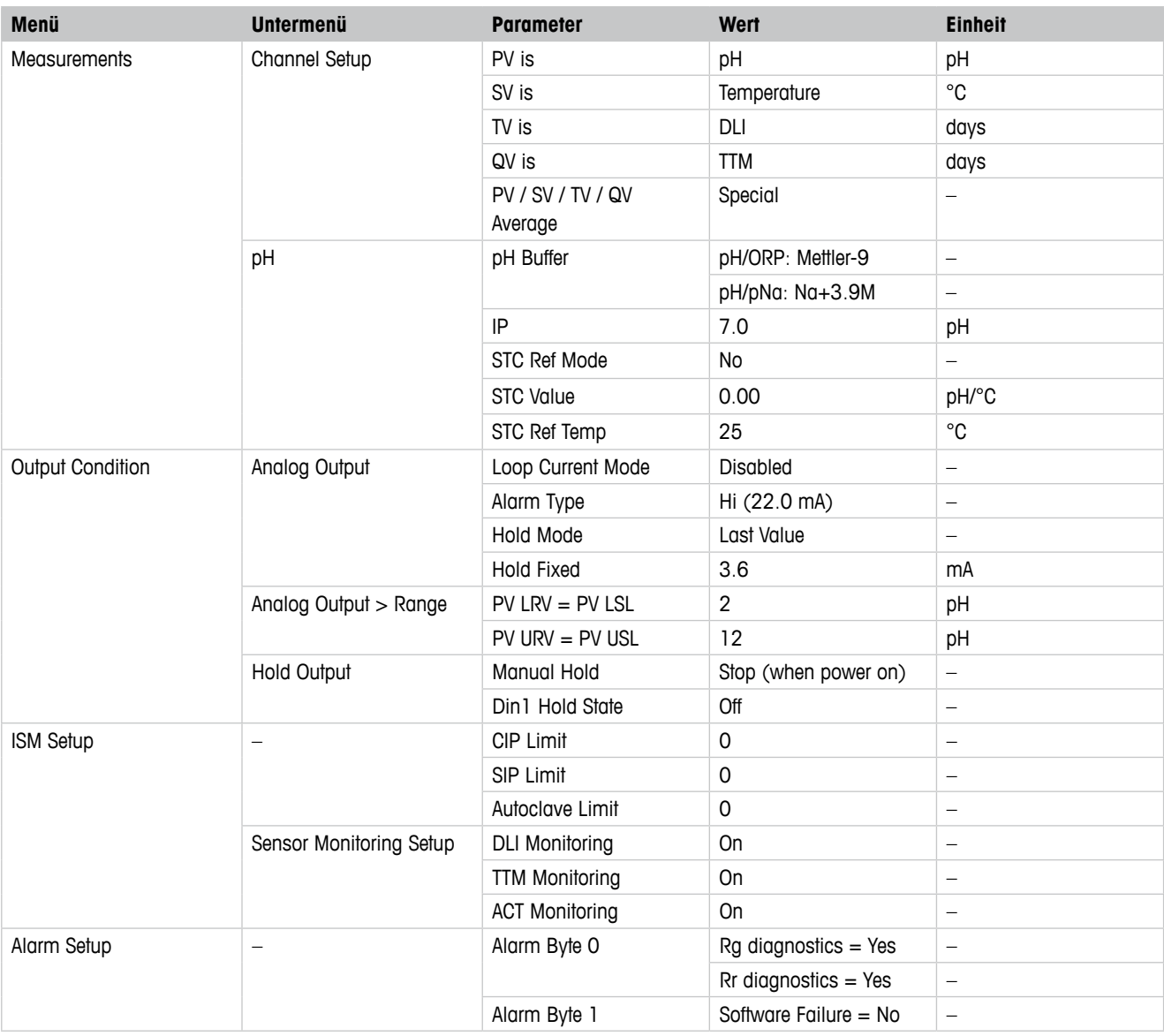

# **11.2 Standardwerte für O<sub>2</sub>-Sensoren**

<span id="page-48-0"></span>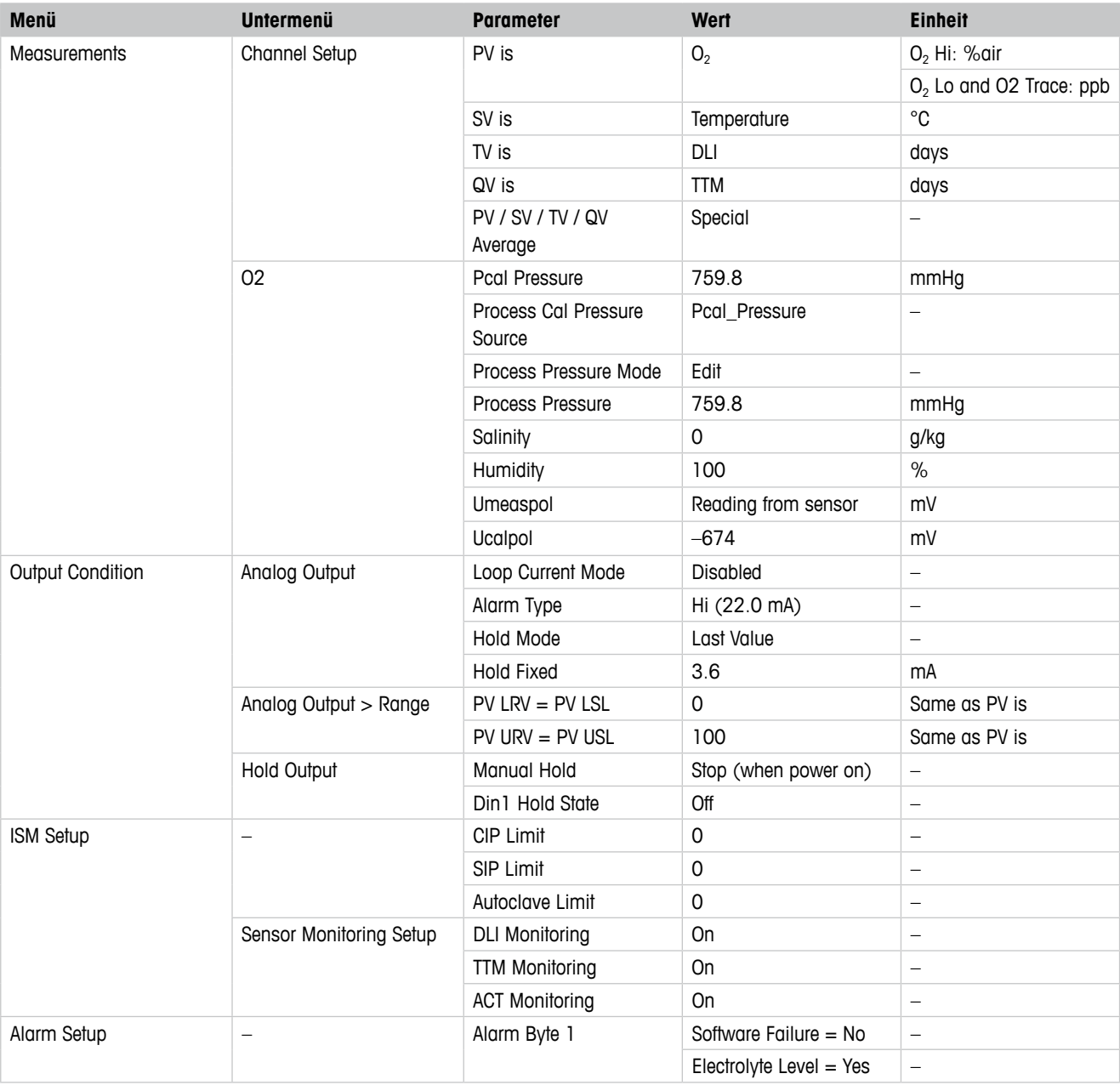

<span id="page-49-0"></span>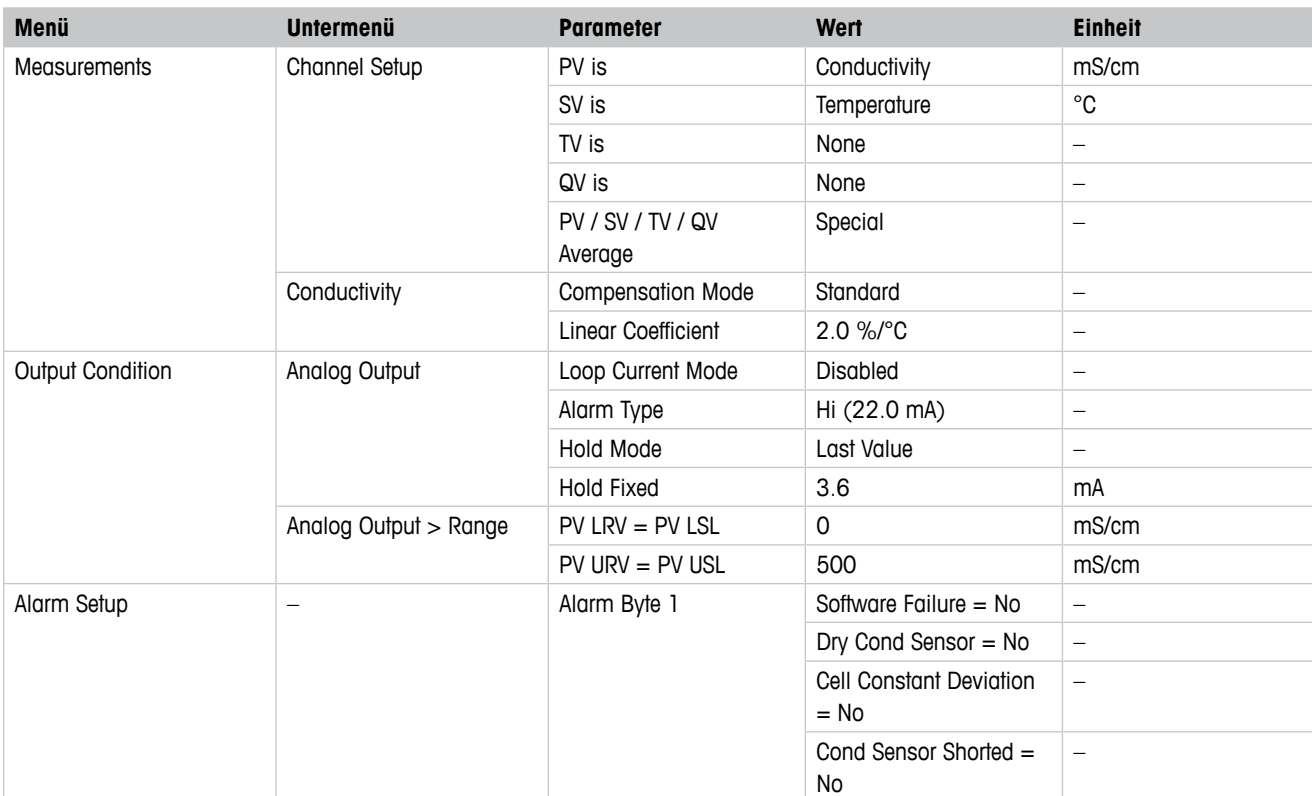

# **11.3 Standardwerte für Leitfähigkeitssensoren**

# <span id="page-50-0"></span>**Puffertabellen**

Der M100 Transmitter verfügt über eine automatische pH-Puffererkennung. Die folgenden Tabellen listen die verschiedenen Standardpuffer auf, die automatisch erkannt werden.

# **12.1 Puffer für pH-/Redoxsensoren**

### **12.1.1 Mettler-9**

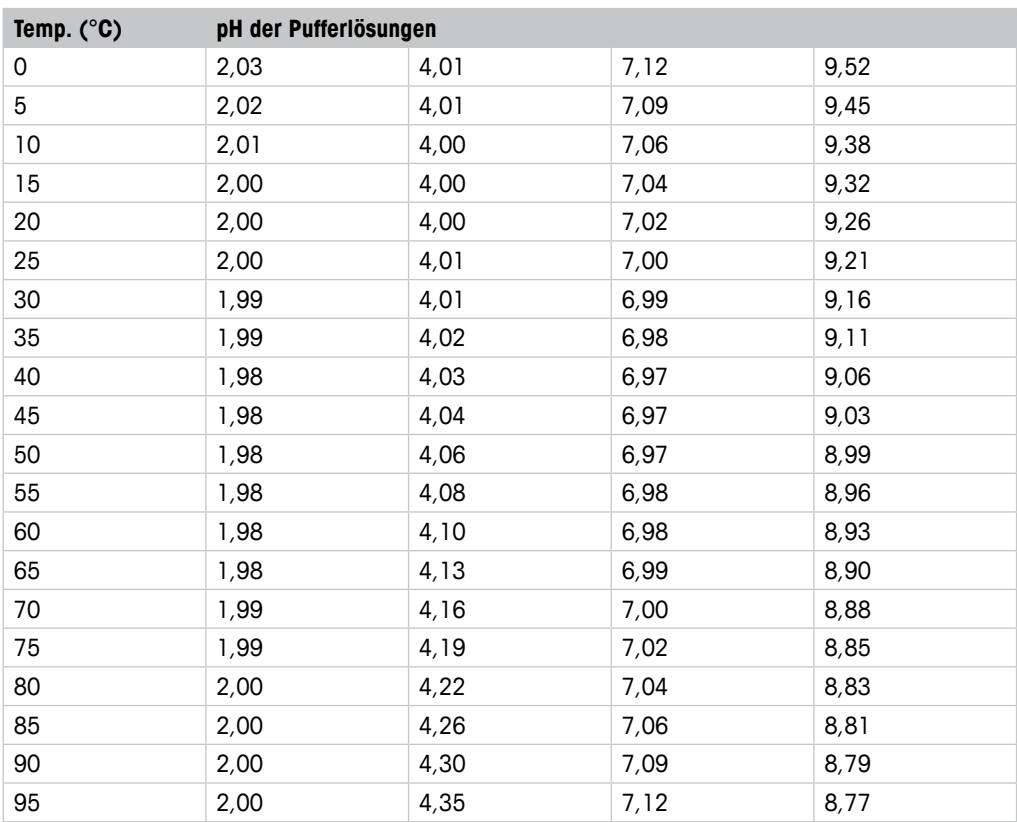

### <span id="page-51-0"></span>**12.1.2 Mettler-10**

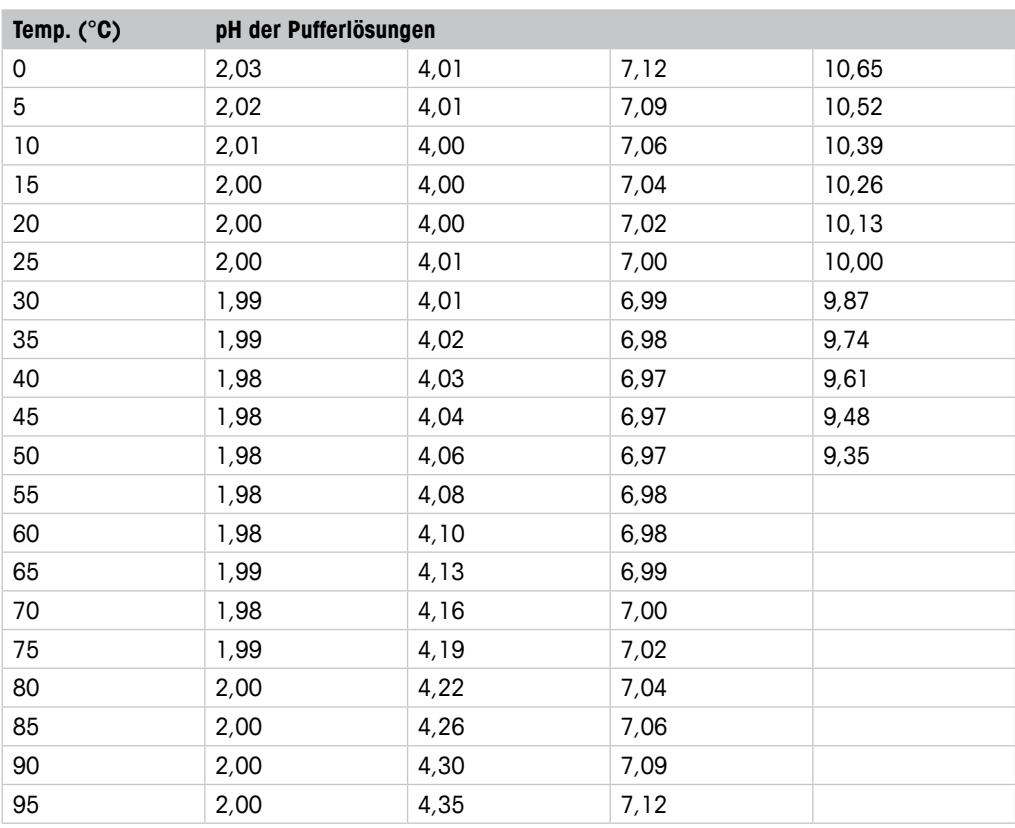

# **12.1.3 NIST techn.**

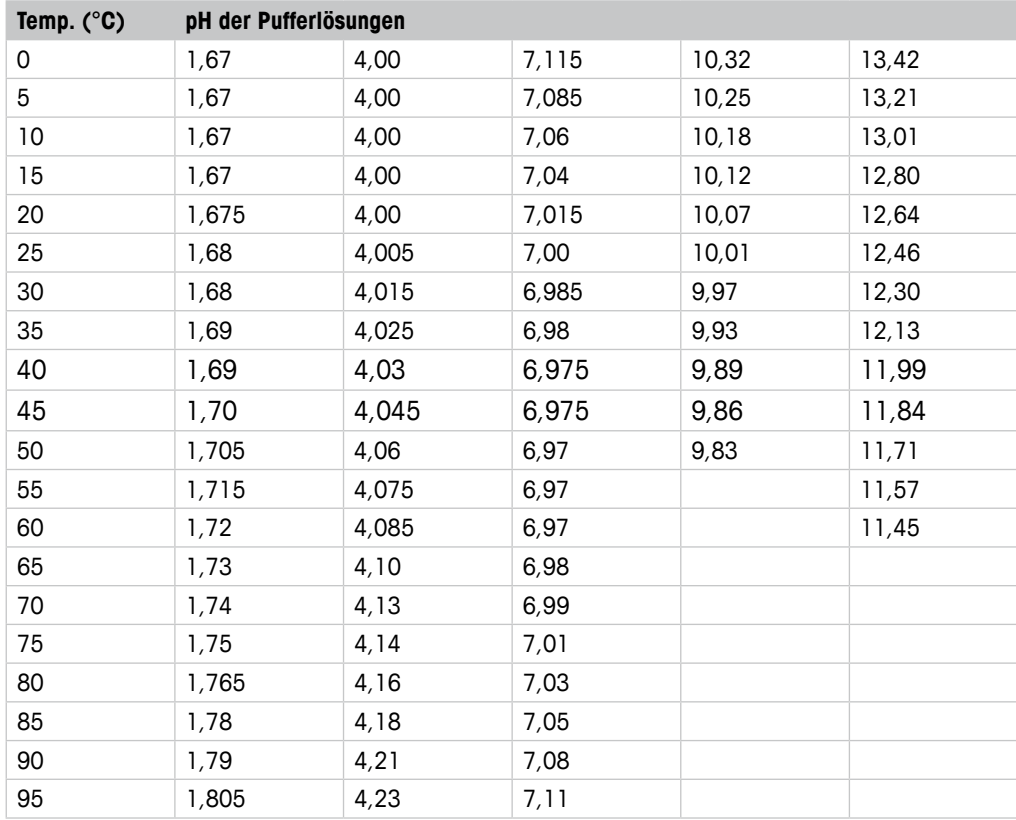

# <span id="page-52-0"></span>**12.1.4 NIST Standard (DIN und JIS 19266: 2000–01)**

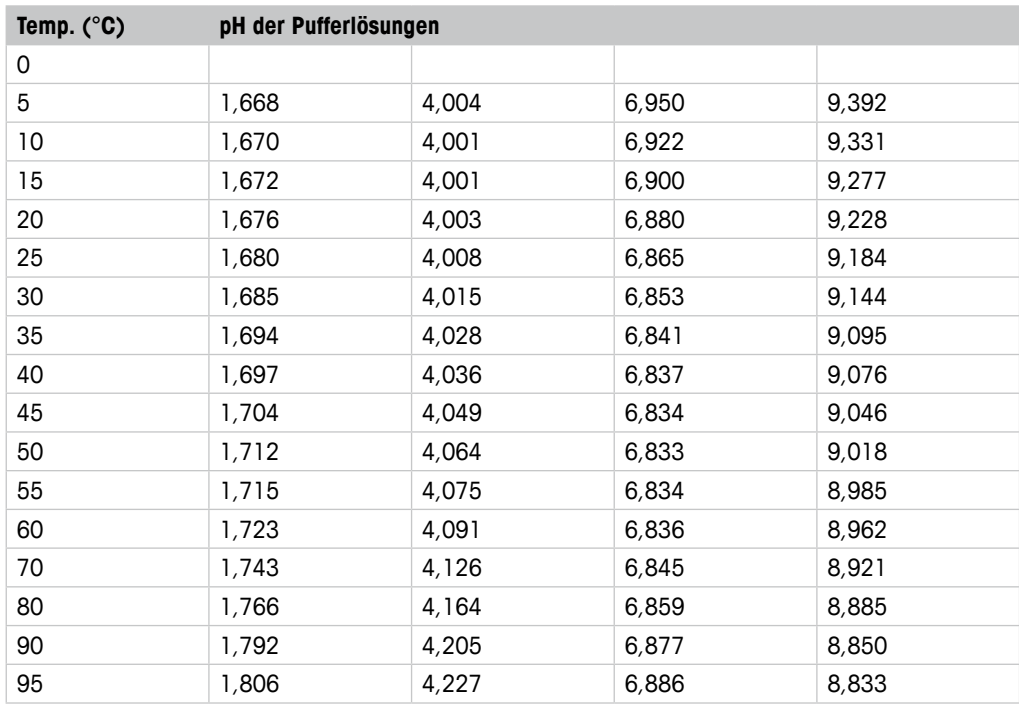

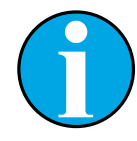

#### HINWEIS!

Die pH(S)-Werte der Einzelchargen des sekundären Referenzmaterials werden mit einem Zertifikat eines akkreditierten Prüflabors dokumentiert. Das Zertifikat wird zusammen mit den Puffermaterialien geliefert. Nur diese pH(S)-Werte dürfen als Standardwerte für die sekundären Referenzpuffermaterialien verwendet werden. Entsprechend liegt diesem Standard keine Tabelle mit praktisch verwendbaren Standard-pH-Werten. Die Tabelle oben enthält nur Beispiele für pH(PS)-Werte zur Orientierung.

# <span id="page-53-0"></span>**12.1.5 Hach**

Pufferwerte bis 60 °C wie in Bergmann & Beving Process AB angegeben.

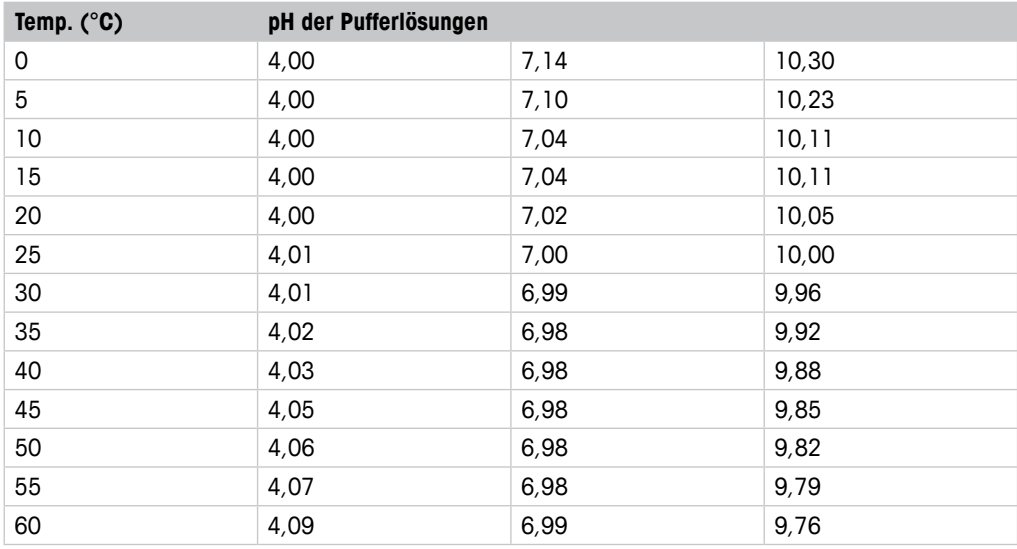

# **12.1.6 Ciba (94)**

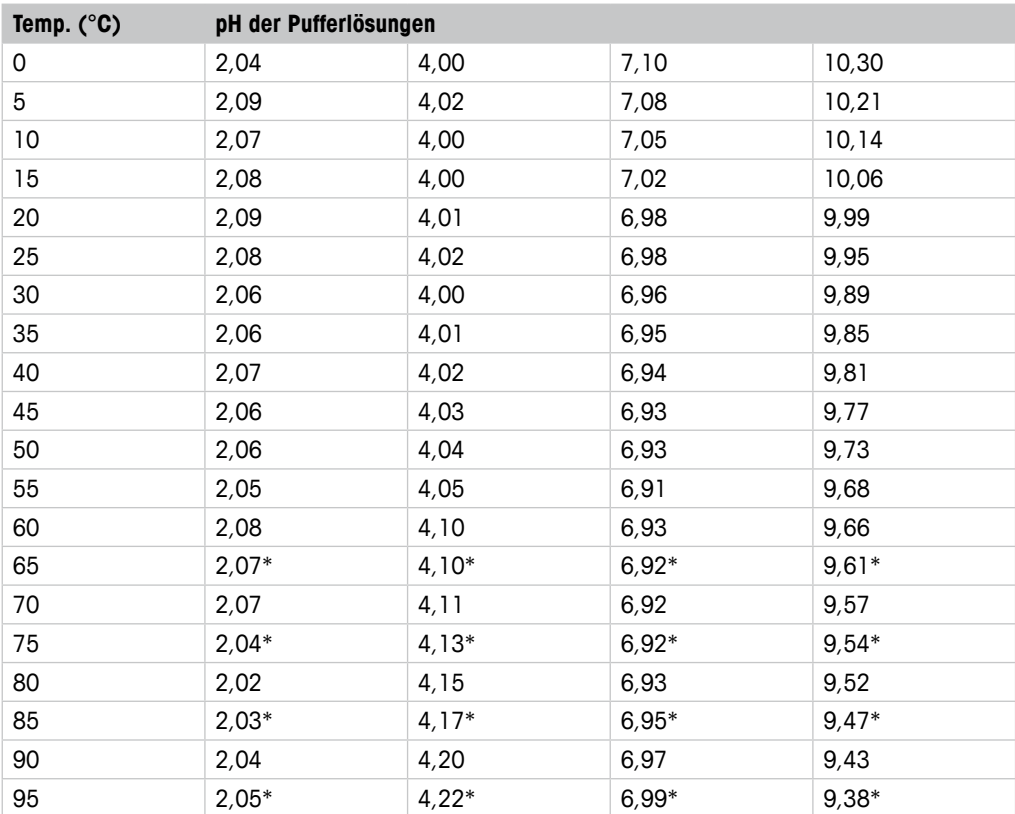

\* hochgerechnet

# <span id="page-54-0"></span>**12.1.7 Merck Titrisole, Riedel-de-Haën Fixanale**

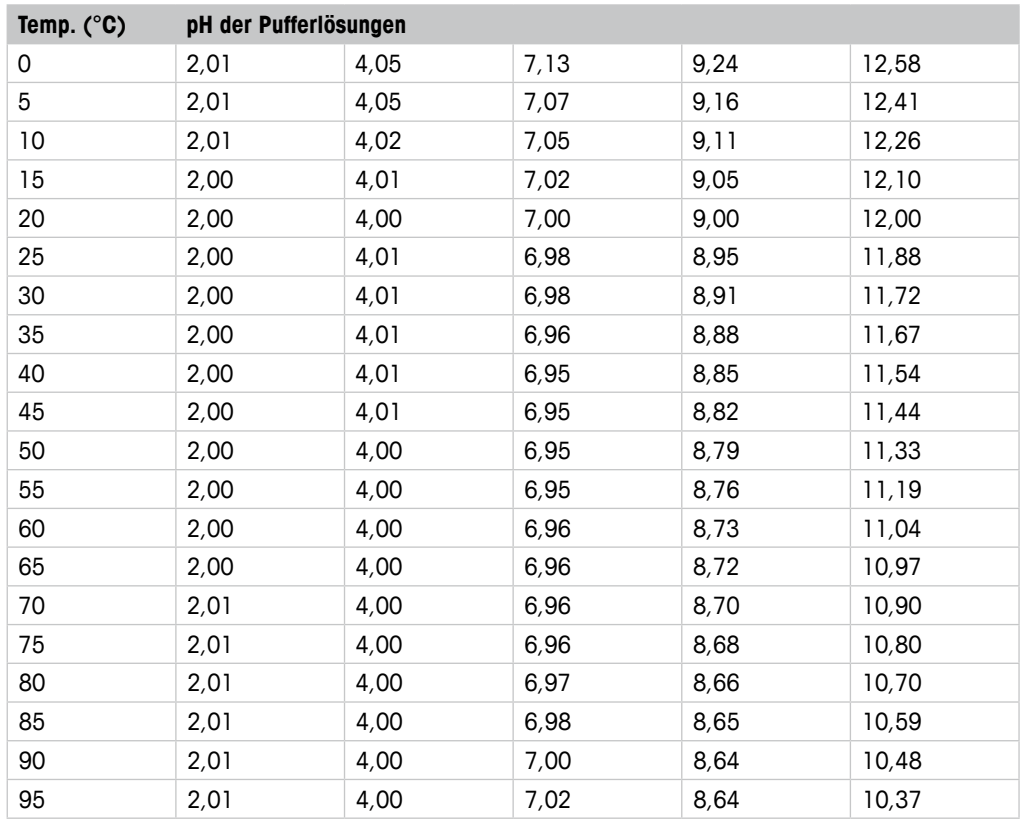

### **12.1.8 WTW**

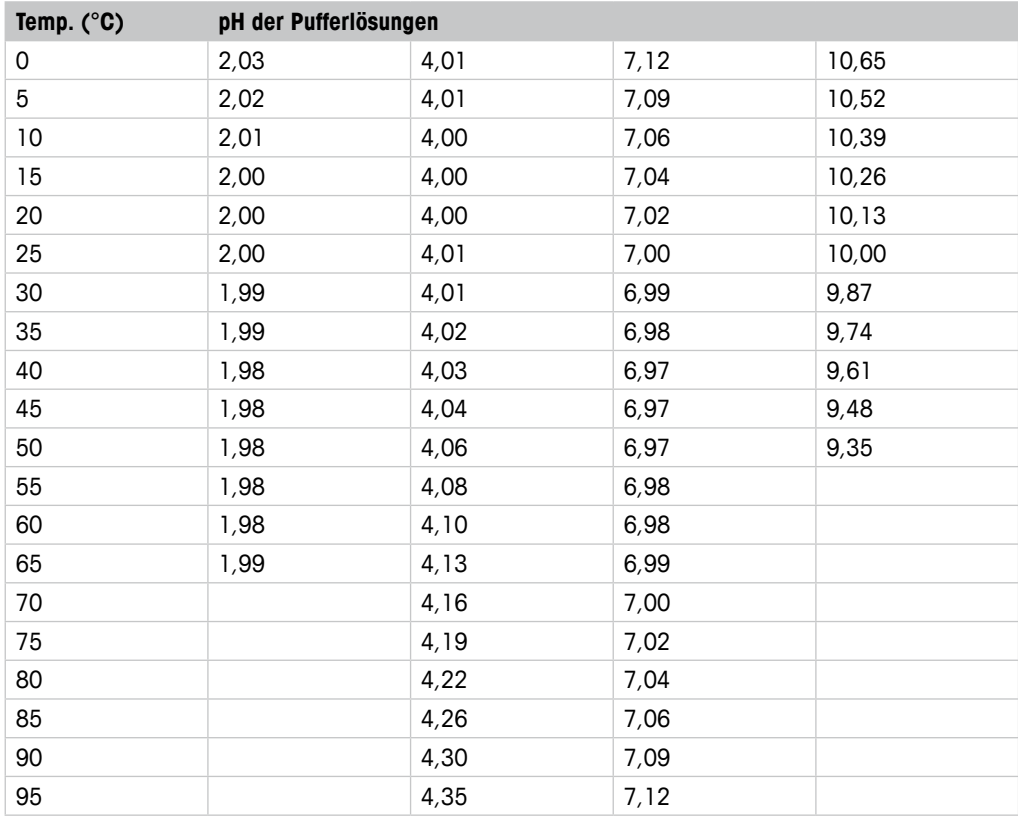

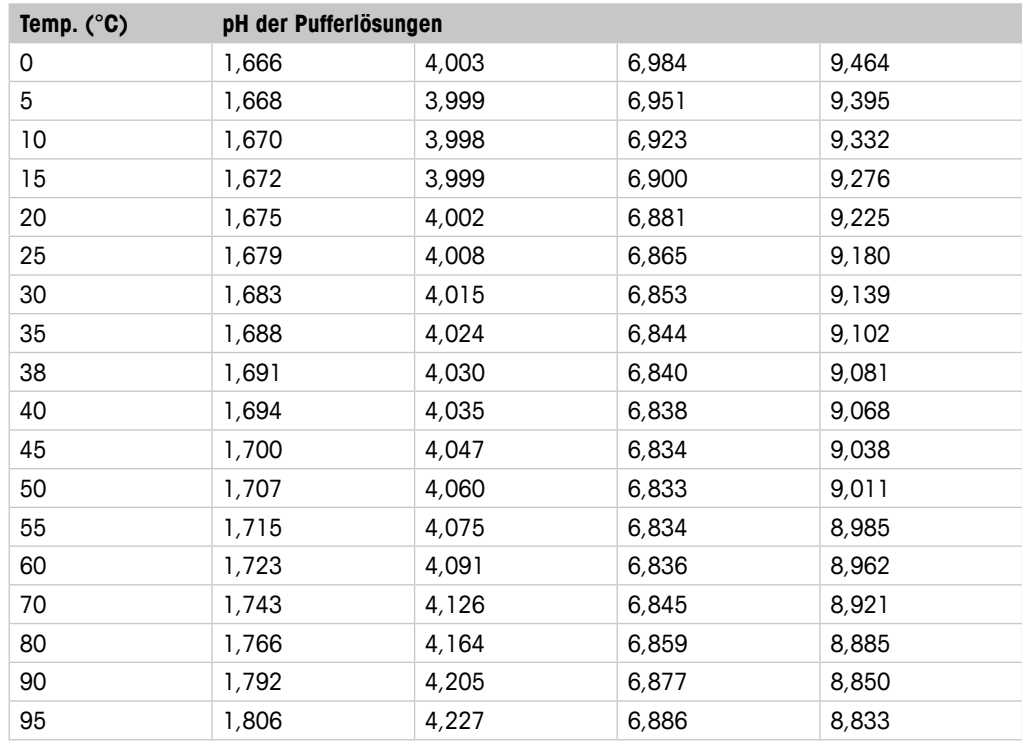

### <span id="page-55-0"></span>**12.1.9 JIS Z 8802**

# **12.1.10 Puffer für pH-Elektroden mit Dualmembran (pH/pNa)**

### **12.1.10.1 Mettler-pH/pNa (Na+ 3,9 M)**

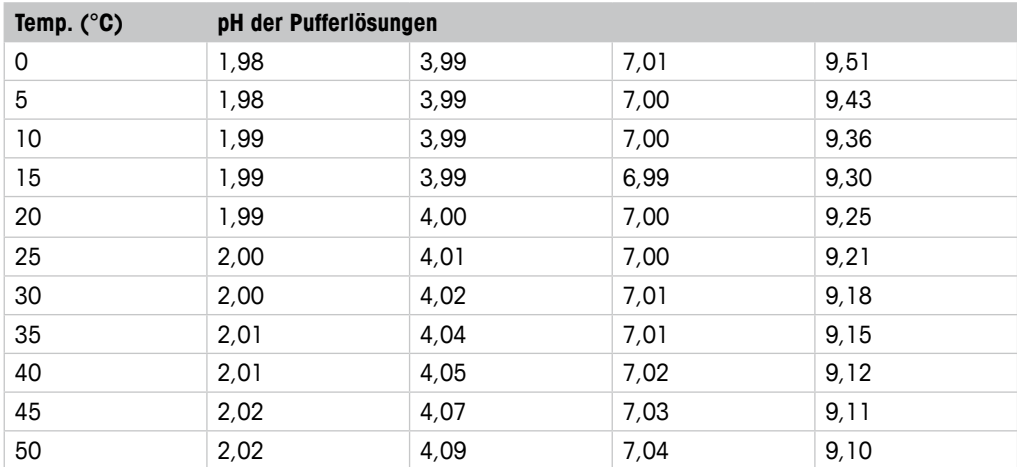

# <span id="page-56-0"></span>**13 Gewährleistung**

METTLER TOLEDO garantiert, dass dieses Produkt keine erheblichen Veränderungen in Material und Verarbeitung über den Zeitraum von einem Jahr ab Kaufdatum aufweist. Wenn eine Reparatur innerhalb der Garantiezeit notwendig wird und nicht durch einen Missbrauch oder falschen Gebrauch verursacht wurde, schicken Sie das Gerät frei ein, damit die Reparatur kostenlos durchgeführt werden kann. Das Kundendienstzentrum von METTLER TOLEDO entscheidet darüber, ob das Problem durch Materialfehler oder falsche Anwendung durch den Kunden entstanden ist. Geräte, deren Garantiezeit abgelaufen ist , werden gegen Entgelt auf Austauschbasis repariert.

Die vorliegende Garantie ist die einzige von METTLER TOLEDO ausgestellte Garantie, die alle anderen ausdrücklich oder implizit enthaltenen Garantien ersetzt. Uneingeschränkt eingeschlossen sind hierbei auch implizite Garantien der Marktgängigkeit und Gebrauchseignung für den jeweiligen Einsatzzweck. METTLER TOLEDO haftet nicht für Verluste, Ansprüche, Kosten oder Schäden, die durch fahrlässige oder sonstige Handlung oder Unterlassung des Käufers oder eines Dritten verursacht bzw. mitverursacht werden oder hieraus entstehen. Auf keinen Fall haftet METTLER TOLEDO für Ansprüche, welche die Kosten des Geräts überschreiten, ob basierend auf Vertrag, Gewährleistung, Entschädigung oder Schadenersatz (einschließlich Fahrlässigkeit).

#### **METTLER TOLEDO Markt-Organisationen**

#### **Verkauf und Service:**

#### **Australien**

Mettler-Toledo Limited 220 Turner Street Port Melbourne, VIC 3207 Australia Tel. +61 1300 659 761 E-Mail info.mtaus@mt.com

#### **Brasilien**

Mettler-Toledo Ind. e Com. Ltda. Avenida Tamboré, 418 Tamboré BR-06460-000 Barueri/SP Tel. +55 11 4166 7400 E-Mail mtbr@mt.com

#### **China**

Mettler-Toledo International Trading (Shanghai) Co. Ltd. 589 Gui Ping Road Cao He Jing CN-200233 Shanghai Tel. +86 21 64 85 04 35 E-Mail ad@mt.com

#### **Dänemark**

Mettler-Toledo A/S Naverland 8 DK-2600 Glostrup<br>Tel +45 43 2 Tel. +45 43 27 08 00<br>E-Mail info.mtdk@mt.com info.mtdk@mt.com

#### **Deutschland**

Mettler-Toledo GmbH Prozeßanalytik Ockerweg 3 DE-35396 Gießen +49 641 507 444 E-Mail prozess@mt.com

#### **Frankreich**

Mettler-Toledo Analyse Industrielle S.A.S. 30, Boulevard de Douaumont FR-75017 Paris<br>Tel. +33.14 +33 1 47 37 06 00 E-Mail mtpro-f@mt.com

#### **Grossbritannien**

Mettler-Toledo LTD 64 Boston Road, Beaumont Leys GB- Leicester LE4 1AW Tel. +44 116 235 7070 E-Mail enquire.mtuk@mt.com

#### **Indien**

Mettler-Toledo India Private Limited Amar Hill, Saki Vihar Road Powai IN-400 072 Mumbai<br>Tel. +91 22 285 +91 22 2857 0808 E-Mail sales.mtin@mt.com

 $\epsilon$ 

#### **Indonesien**

PT. Mettler-Toledo Indonesia GRHA PERSADA 3rd Floor Jl. KH. Noer Ali No.3A, Kayuringin Jaya Kalimalang, Bekasi 17144, ID<br>Tel. +62 21 294 53919 +62 21 294 53919 E-Mail mt-id.customersupport@mt.com

#### **Italien**

Mettler-Toledo S.p.A. Via Vialba 42 IT -20026 Novate Milanese Tel. +39 02 333 321 E-Mail customercare.italia@mt.com

#### **Japan**

Mettler-Toledo K.K. Process Division 6F Ikenohata Nisshoku Bldg. 2-9-7, Ikenohata Taito-ku JP-110-0008 Tokyo Tel. +81 3 5815 5606<br>E-Mail helpdesk.ing.ip@mi helpdesk.ing.jp@mt.com

#### **Kanada**

Mettler-Toledo Inc. 2915 Argentia Rd #6  $CA$ -ON LSN 8G6 Mississauga +1 800 638 8537 E-Mail ProInsideSalesCA@mt.com

#### **Kroatien**

Mettler-Toledo d.o.o. Mandlova 3 HR-10000 Zagreb<br>Tel. +385 1 2 Tel. +385 1 292 06 33<br>E-Mail mt.zagreb@mt.com mt.zagreb@mt.com

#### **Malaysia**

Mettler-Toledo (M) Sdn Bhd Bangunan Electroscon Holding, U1-01 Lot 8 Jalan Astaka U8/84 Seksyen U8, Bukit Jelutong MY-40150 Shah Alam Selangor Tel. +60 3 78 44 58 88 E-Mail MT-MY.CustomerSupport@mt.com

#### **Mexiko**

Mettler-Toledo S.A. de C.V. Ejército Nacional #340 Polanco V Sección C.P. 11560 MX-México D.F. Tel. +52 55 1946 0900<br>F-Mail mt mexico@mt.com mt.mexico@mt.com

#### **Norwegen**

Mettler-Toledo AS Ulvenveien 92B NO-0581 Oslo Norway Tel. +47 22 30 44 90 E-Mail info.mtn@mt.com

#### **Österreich**

Mettler-Toledo Ges.m.b.H. Laxenburger Str. 252/2 AT-1230 Wien<br>Tel. +43 1 +43 1 607 4356 E-Mail prozess@mt.com

#### **Polen**

Mettler-Toledo (Poland) Sp.z.o.o. ul. Poleczki 21 PL -02-822 Warszawa Tel. +48 22 545 06 80 E-Mail polska@mt.com

#### **Russland**

Mettler-Toledo Vostok ZAO Sretenskij Bulvar 6/1 Office 6 RU-101000 Moskau Tel. +7 495 621 56 66<br>F-Mail inforus@mt.com E-Mail inforus@mt.com

#### **Schweden**

Mettler-Toledo AB Virkesvägen 10 Box 92161  $SE-12008$  Stockholm Tel. +46 8 702 50 00<br>E-Mail sales.mts@mt.com sales.mts@mt.com

#### **Schweiz**

Mettler-Toledo (Schweiz) GmbH Im Langacher, Postfach CH-8606 Greifensee Tel. +41 44 944 47 60 E-Mail ProSupport.ch@mt.com

#### **Singapur**

Mettler-Toledo (S) Pte. Ltd. Block 28 Ayer Rajah Crescent #05-01 SG-139959 Singapore Tel. +65 6890 00 11 E-Mail mt.sg.customersupport@mt.com

#### **Slowakei**

Mettler-Toledo s.r.o. Hattalova 12/A SK-83103 Bratislava Tel. +421 2 4444 12 20-2 E-Mail predaj@mt.com

#### **Slowenien**

Mettler-Toledo d.o.o. Pot heroja Trtnika 26 SI-1261 Ljubljana-Dobrunje<br>Tel +386 1 530 80 50  $+386$  1 530 80 50 E-Mail keith.racman@mt.com

#### **Spanien**

Mettler-Toledo S.A.E. C/Miguel Hernández, 69-71 ES-08908 L'Hospitalet de Llobregat (Barcelona) Tel.  $+34902320023$ E-Mail mtemkt@mt.com

#### **Südkorea**

Mettler-Toledo (Korea) Ltd. 1&4F, Yeil Building 21 Yangjaecheon-ro 19-gil SeoCho-Gu Seoul 06753 Korea Tel. +82 2 3498 3500 E-Mail Sales\_MTKR@mt.com

#### **Tschechische Republik**

Mettler-Toledo s.r.o. Trebohosticka 2283/2 CZ-100 00 Praha 10<br>Tel. +420 2 72 Tel. +420 2 72 123 150<br>F-Mail sales mtcz@mt.com sales.mtcz@mt.com

#### **Thailand**

Mettler-Toledo (Thailand) Ltd. 272 Soi Soonvijai 4 Rama 9 Rd., Bangkapi Huay Kwang TH-10320 Bangkok<br>Tel. +66 2 723 +66 2 723 03 00 E-Mail MT-TH.CustomerSupport@mt.com

#### **Türkei**

Mettler-Toledo Türkiye Haluk Türksoy Sokak No: 6 Zemin ve 1. Bodrum Kat 34662 Üsküdar-Istanbul, TR Tel. +90 216 400 20 20 E-Mail sales.mttr@mt.com

#### **Ungarn**

Mettler-Toledo Kereskedelmi KFT Teve u. 41 HU-1139 Budapest<br>Tel. +36 1 288 +36 1 288 40 40 E-Mail mthu@axelero.hu

#### **USA**

METTLER TOLEDO Process Analytics 900 Middlesex Turnpike, Bld. 8 Billerica, MA 01821, USA Tel. +1 781 301 8800 Zollfrei +1 800 352 8763 E-Mail mtprous@mt.com

#### **Vietnam**

Mettler-Toledo (Vietnam) LLC 29A Hoang Hoa Tham Street, Ward 6 Binh Thanh District Ho Chi Minh City, Vietnam Tel. +84 8 35515924 E-Mail MT-VN.CustomerSupport@mt.com

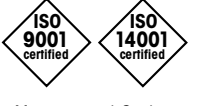

Management-System zertifiziert nach ISO 9001 / ISO 14001

Technische Änderungen vorbehalten. Technische Änderungen vorbehalten © Mettler-Toledo GmbH, Process Analytics 01/2016 Gedruckt in der Schweiz. 30 238 557

Mettler-Toledo GmbH, Process Analytics Mettler-Toledo GmbH, Process Analytics Im Hackacker 15, CH-8902 Urdorf, Schweiz Im Hackacker 15, CH-8902 Urdorf, Schweiz Tel. + 41 44 729 62 11, Fax +41 44 729 66 36 Tel. +41 44 729 62 11, Fax +41 44 729 66 36